## **Contents**

WALKMAN<sup>TM</sup>, radio, PlayNow<sup>TM</sup>, ringtones, MusicDJ<sup>TM</sup>, VideoDJ<sup>TM</sup>, games and more.

## Sony Ericsson W550i

| <b>Getting Started</b>                                                                                    | <b>Connectivity</b>   |
|----------------------------------------------------------------------------------------------------|-----------------------|
| <b>Getting to Know Your Phone</b> 9 Phone overview, icons, use the menus, entering letters, file manager. | More Features         |
| Calling                                                                                                   | Troubleshooting       |
| Messaging                                                                                                 | Important Information |
| Imaging                                                                                                   | Index 83              |
| Entertainment 44                                                                                          |                       |

#### Sony Ericsson

GSM 900/1800/1900

This user guide is published by Sony Ericsson Mobile Communications AB, without any warranty. Improvements and changes to this user guide necessitated by typographical errors, inaccuracies of current information, or improvements to programs and/or equipment, may be made by Sony Ericsson Mobile Communications AB at any time and without notice. Such changes will, however, be incorporated into new editions of this user guide.

All rights reserved.

#### ©Sony Ericsson Mobile Communications AB, 2005

Publication number: AE/LZT 108 7808 R1A
Please note:

Some of the services in this user guide are not supported by all networks. *This also applies to the GSM International Emergency Number 112*.

Please contact your network operator or service provider if you are in doubt whether you can use a particular service or not.

Please read the *Guidelines for safe and efficient* use and the *Limited warranty* chapters before you use your mobile phone.

Your mobile phone has the capability to download, store and forward additional content, e.g. ringtones. The use of such content may be restricted or prohibited

by rights of third parties, including but not limited to restriction under applicable copyright laws. You, and not Sony Ericsson, are entirely responsible for additional content that you download to or forward from your mobile phone. Prior to your use of any additional content, please verify that your intended use is properly licensed or is otherwise authorized. Sony Ericsson does not guarantee the accuracy, integrity or quality of any additional content or any other third party content. Under no circumstances will Sony Ericsson be liable in any way for your improper use of additional content or other third party content.

The Bluetooth word mark and logos are owned by the Bluetooth SIG, Inc. and any use of such marks by Sony Ericsson is under license.

QuickShare, PlayNow, MusicDJ, PhotoDJ and VideoDJ are trademarks or registered trademarks of Sony Ericsson Mobile Communications AB.

WALKMAN and the WALKMAN logo and symbol are registered trademarks of Sony Corporation.

Microsoft, Windows and PowerPoint are either registered trademarks or trademarks of Microsoft Corporation in the U.S and other countries.

Mac OS is a trademark of Apple Computer, Inc., registered in the U.S. and other countries.

T9™ Text Input is a trademark or a registered trademark of Tegic Communications.

T9™ Text Input is licensed under one or more of the following: U.S. Pat. Nos. 5,818,437, 5,953,541, 5,187,480, 5,945,928, and 6,011,554; Canadian Pat. No. 1,331,057, United Kingdom Pat. No. 2238414B; Hong Kong Standard Pat. No. HK0940329; Republic of Singapore Pat. No. 51383; Euro.Pat. No. 0 842 463(96927260.8) DE/DK, FI, FR, IT, NL, PT, ES, SE, GB; and additional patents are pending worldwide. Java and all Java based trademarks and logos are trademarks or registered trademarks of Sun Microsystems, Inc. in the U.S. and other countries. End-user license agreement for Sun™ Java™ J2ME™.

- 1 Restrictions: Software is confidential copyrighted information of Sun and title to all copies is retained by Sun and/or its licensors. Customer shall not modify, decompile, disassemble, decrypt, extract, or otherwise reverse engineer Software. Software may not be leased, assigned, or sublicensed, in whole or in part.
- 2 Export Regulations: Software, including technical data, is subject to U.S. export control laws, including the U.S. Export Administration Act and its associated regulations, and may be subject to export or import regulations in other countries. Customer agrees to comply strictly with all such regulations and acknowledges that it has the responsibility to obtain licenses to export, re-export, or import Software. Software may not be downloaded, or otherwise exported or re-exported (i) into, or to a national

- or resident of, Cuba, Iraq, Iran, North Korea, Libya, Sudan, Syria (as such listing may be revised from time to time) or any country to which the U.S. has embargoed goods; or (ii) to anyone on the U.S. Treasury Department's list of Specially Designated Nations or the U.S. Commerce Department's Table of Denial Orders.
- 3 Restricted Rights: Use, duplication or disclosure by the United States government is subject to the restrictions as set forth in the Rights in Technical Data and Computer Software Clauses in DFARS 252.227-7013(c) (1) (ii) and FAR 52.227-19(c) (2) as applicable.

Part of the software in this product is copyright © SyncML initiative Ltd. (1999-2002). All rights reserved. Other product and company names mentioned herein may be the trademarks of their respective owners. Any rights not expressly granted herein are reserved.

## **Getting Started**

Assembly, SIM card, battery, turning on, startup menu calls

More information and downloads are available at www.SonvEricsson.com/support.

## **Instruction Symbols**

The following instruction symbols appear in this user guide:

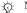

Note

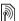

Indicates that a service or function is networkor subscription-dependent. Contact your service provider for details.

- Refers to more information on another page.
- Use a selection or navigation key to scroll and select > 10 Keys and Buttons.
- Press the navigation key center.
- Press the navigation key up. (ð)
- (Q) Press the navigation key down.
- Press the navigation key to the left. **(1)**
- (©) Press the navigation key to the right.

## **Assembly**

Before you can use your phone you need to:

- Insert the SIM card
- Attach and charge the battery.

### **SIM Card and Battery Information**

When you register as a subscriber with a service provider, you get a SIM (Subscriber Identity Module) card. The SIM card contains a computer chip that keeps track of your phone number, the services included in your subscription, and names and numbers in your contacts, among other things.

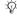

If you have been using a SIM card in another phone, make sure that your information is saved to the SIM card before you remove it from the other phone. For example, contacts may have been saved in the phone memory.

#### To insert SIM card and battery

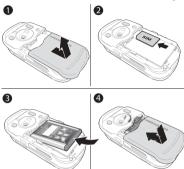

- 1 Remove the battery cover by sliding it as shown in the picture.
- Insert the SIM card in the slot with the cut off corner first and the gold contacts facing down.
- 3 Place the battery with the label side up and the connectors facing each other.
- 4 Place and slide the battery cover into place.

#### To charge the battery

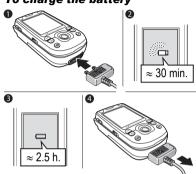

- 1 Connect the charger to the phone. The symbol on the charger plug must face upwards.
- 2 It may take up to 30 minutes before the battery icon appears on the screen.
- 3 Wait approximately 2.5 hours or until the battery icon indicates that the battery is fully charged. Press a key to activate the screen.
- 4 Remove the charger by pulling it out.

#### **Getting Started**

#### To remove the SIM card

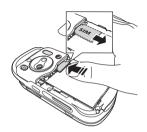

Press the edge of the SIM card to release it from the slot

#### PIN

You may need a PIN (Personal Identity Number) to activate the services in your phone. The PIN is associated with your SIM card, and not with the phone. Your PIN is provided by your service provider. When you enter your PIN, each digit appears as \*, unless your PIN starts with the same digits as an emergency number, for example 112. The reason for this is to always let you make emergency calls without entering a PIN.

If you make a mistake while entering your PIN, delete the number by pressing (C).

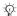

்்ு- If you enter the wrong PIN three times in a row, the SIM card is blocked and the message PIN blocked appears. To unblock it, you need to enter your PUK (Personal *Unblocking Key*) **→** 68 SIM Card Lock.

#### **Battery**

Some functions use more battery power than others and may cause a need for more frequent recharging. If talk time or standby time becomes noticeably shorter, you may have to replace the battery. Only use approved batteries from Sony Ericsson **→** 78 Battery Use and Care.

## **Turning on the Phone** and Making Calls

Make sure that the phone is charged and your SIM card is inserted before you turn it on. When you have turned the phone on, you can use the setup wizard to quickly and easily prepare your phone for use.

#### To turn on the phone

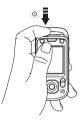

- 1 Press and hold (1).
- Select whether you want to use the phone with all functionality or the WALKMAN™ player only → 7 Startup Menu.
- 3 Enter your SIM card PIN, if requested.
- 4 At first startup, select the language you want for your phone menus.
- 5 ► Yes if you want the setup wizard to help you get started, and follow the instructions that appear. You can start the wizard from the menu system at any time, ► Settings ► the General tab ► Setup Wizard.

#### To open and close the phone

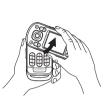

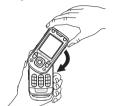

- To open the phone, rotate the top section up until it clicks into place.
- To close the phone, rotate the top section down in the opposite direction.
- When you open the phone, rotate the top section 180 degrees to the left or right. Do not rotate the top section more than 180 degrees. If you force the top section more than 180 degrees in either direction, the phone will be damaged.

#### Startup Menu

When the startup menu is activated, each time you turn on the phone, you can select to listen to music only, instead of using the phone with full functionality. This means all transmitters of the phone are turned

#### **Getting Started**

off, preventing disturbance of sensitive equipment, for example, in an aeroplane or in a hospital. You cannot make calls, receive calls, or send messages, etc. You can only use the WALKMAN player. If you have selected Music Only, you can still receive calendar and task reminders. and the alarm can still signal.

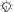

Always follow regulations and any flight crew instructions with respect to onboard use of electronic devices.

#### To deactivate the startup menu

- ▶ Settings ▶ the General tab ▶ Startup Menu.
- Select Don't Show

#### To make and receive calls

You can make and receive calls when the phone is open or closed.

- When open, enter the phone number (with international prefix and area code if applicable) ▶ Call to make the call. ▶ End Call to end the call
- When open or closed, ▶ Contacts and select the contact to call. Use @ or @ to select a number ▶ Call

When the phone rings ▶ Answer or ▶ Busy to reject the call. This can be done in either open or closed mode.

### Stereo Handsfree Headset

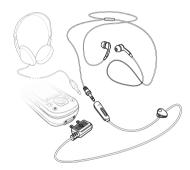

You can connect compatible accessories using a 3.5 mm jack, such as headphones, to your stereo handsfree headset

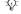

You can still answer calls and use the microphone when other compatible accessories are in use.

# Getting to Know Your Phone

Phone overview, icons, use the menus, entering letters, file manager.

#### **Phone Overview**

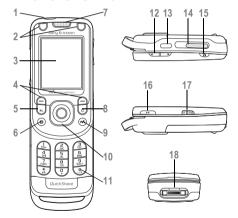

- ① Power on/off button
  Game A and game B buttons
  Screen
- 4 Selection keys
- 5 Back key
  6 Internet button
- Internet butto:
  Ear speaker
- 8 C Clear key
- 9 **₩** WALKMAN<sup>™</sup> key
- 10 Navigation key
- 11 #=\mathbb{S} Silent key

12

- Volume, camera and picture zoom buttons
- 13 K Infrared port
- 14 External speaker
- 15 Camera button
- 16 Play/Pause button
- 18 Stereo headset and charger connector

For more information **→** 10 Keys and Buttons.

## **Navigation**

The main menus are shown as icons on the desktop. Some submenus include tabs that appear on the screen. Scroll to a tab by pressing the navigation key left or right and select an option.

#### **Navigating the Menus**

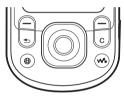

- Press (navigation key) to go to the desktop or to select highlighted items.
- Press 0, 0, 0, 0 to move through the menus.
- Press , to move between the tabs.
- Press to select options shown immediately above these keys on the screen.
- Press to go back one level in the menus.
   Press and hold to return to standby or to end a function.

## **Keys and Buttons**

| C            | Press to delete items, such as pictures, sounds and contacts. During a call, press and hold to mute the microphone.   |
|--------------|----------------------------------------------------------------------------------------------------|
| (#)          | Press to open the browser.                                                                                            |
| ₩•           | Press to open or minimize the WALKMAN <sup>TM</sup> player.                                                           |
| •            | Press to take a picture or to record a video clip.                                                                    |
| <b>▶II</b> ) | Press to launch the WALKMAN player or radio in a minimized mode and press again to close the WALKMAN player or radio. |
| 1            | Press and hold to call your voicemail service (if set).                                                               |
| 2 - g        | Press and hold any of these keys<br>to reach a contact beginning with<br>a specific letter.                           |

| 1 - 9                                                                                                    | Press any of these keys and press Call to speed dial.                 | •                                                                                                    | In standby, press to view status information.                                                                                                 |
|----------------------------------------------------------------------------------------------------|-----------------------------------------------------------------------|----------------------------------------------------------------------------------------------------|----------------------------------------------------------------------------------------------------|
| In standby, press to view status information. Quickly press twice to reject a call. Press once to turn off the ringtone when receiving a call. Press to increase the volume during a call, or when using the WALKMAN player. Press and hold to go back one track. When using the camera, press to zoom out. Press and hold to voice dial, |                                                                       | Quickly press twice to reject a call. Press once to turn off the ringtone when receiving a call. Press to decrease the volume during a call, or when using the WALKMAN player. Press and hold to go forward one track. When using the camera, press to zoom in. Press and hold to voice dial, alternatively say your magic word (if set) 23 Voice Dialing. |                                                                                                    |
|                                                                                                    | alternatively say your magic word (if set) <b>→</b> 23 Voice Dialing. | ► Info                                                                                                    | Get more information, explanations or tips about selected features, menus or functions available in your phone. Scroll to a menu item ▶ Info. |
| Press and hold to set the phone to silent. The alarm signals even if the phone is set to silent.  Press once to turn off the ringtone when receiving a call.                                                                                                    | to silent. The alarm signals even                                     |                                                                                                    |                                                                                                    |
|                                                                                                    | ▶ More                                                                | Enter a list of options. There are different alternatives in the list of options depending on where you are in the menus.                                                                                                    |                                                                                                    |

#### Menu Overview

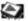

#### PlayNow™\*

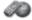

#### Internet Services\*

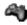

#### Entertainment

Online Services\*
Games
VideoDJ™
PhotoDJ™
MusicDJ™
Remote Control
Record Sound
Demo Tour

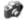

#### Camera

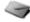

#### Messaging

Write New Inbox My Friends\* Email Call Voicemail Drafts Outbox Sent Messages Saved Messages Templates Settings

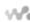

#### WALKMAN

Now Playing Artists Tracks Playlists Videos

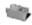

#### File Manager

Pictures Videos Sounds Themes Web Pages Games Applications Other

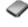

## Contacts\*\*

Options
Speed Dial
My Business Card
Groups
SIM Contacts
Special Numbers
Advanced
New Contact

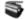

#### Radio

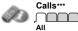

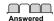

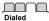

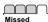

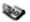

#### Organizer

Alarms Applications Calendar Tasks Notes Synchronization Timer Stopwatch Liaht Calculator

Code Memo

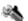

## Settings\*\*\* General

Startup Menu

Setup Wizard

Tips and Tricks Master Reset

Profiles

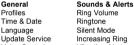

Language Update Service Increasing Ring Voice Control Vibrating Alert Phone Status Open Phone Snds Shortcuts Message Alert Play/Pause Button Key Sound

Display Wallpaper Themes Startup Screen Screen Saver Brightness Sleep Mode Clock Edit Line Names\*

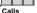

Forward Calls Manage Calls Time & Cost Show/Hide My No. Handsfree Switch to Line 2\*

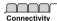

Bluetooth Infrared Port USB Connection Synchronization Device Mamt. Mobile Networks Data Comm. Internet Settings Streaming Settings Settings for Java™ Accessories

#### Note

Locks

- \* Some menus are service provider-, network- and subscription-dependent.
- \*\* Options when phone contacts are set to default, options change when SIM contacts are set to default.
- \*\*\* Use the navigation key to move across tabs in submenus. For more information 10 Navigation.

## Standby Icons

-11

Tells you the strength of the GSM network signal.

Tells you the status of the battery.

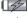

Tells you the status of the battery charging.

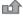

You have missed an incoming call.

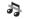

Call and messaging function alerts are off, alarm is still on

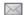

You have received a text message.

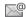

You have received an email message.

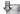

Your phone is receiving a picture message.

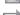

You have received a picture message.

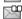

You have received a voice message.

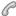

You have an ongoing call.

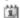

You have an appointment reminder.

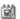

You have a task reminder.

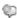

The magic word is activated.

#### **Shortcuts**

You can use keypad shortcuts to quickly go to a menu, and you can use predefined navigation key shortcuts to quickly reach certain functions. You can edit the navigation key shortcuts to suit your own needs.

#### **Using Keypad Shortcuts**

Enter the menus by pressing e and then enter the number of the menu to which you want to go. For example, to reach the fifth menu item, press f. To reach the tenth, eleventh and twelfth menu items, press \*\*\*, 1 and \*\*\* respectively. To go back to standby, press and hold \*\*.

### **Using Navigation Key Shortcuts**

In standby, press **(a)**, **(a)**, **(a)** or **(b)** to go to a shortcuts menu, or directly to a function.

## To edit a navigation key shortcut

➤ Settings ➤ the General tab ➤ Shortcuts and select which shortcut you want to edit ➤ Edit.

## **Phone Language**

Select the language for phone menus or the languages that you may use when writing.

#### To change the phone language

- ▶ Settings ▶ the General tab ▶ Language
   ▶ Phone Language, Select a language.
- From standby, you can also press:
  - ⊗ 8888 ⊗ for automatic language (SIM)⊗ 0000 ⊗ for English.
- Most SIM cards automatically set the menu language to the country where you bought your SIM card. If not, the predefined language is English.

#### To select writing language

- Settings ► the General tab ► Language
   Writing Language.
- 2 Scroll to the language that you want to use and mark it. ► Save to exit the menu.

### **Entering Letters** and Characters

When writing messages and notes there are two ways to enter letters and characters:

- · Multitap text input
- T9TM Text Input.

#### To enter letters using multitap input

- Press 2 9 repeatedly until the desired character appears on the screen.
- Press (\*a/A) to shift between capital and lower-case letters.
- Press and hold (0+) (9) to enter numbers.
- Press © to delete letters and numbers.
- Press 1 for the most common punctuation marks
- Press #=\$ to add a space.

#### T9™ Text Input

The T9 Text Input method uses a built-in dictionary to recognize the most commonly used word for each sequence of key presses. This way, you press each key only once, even if the letter you want is not the first letter on the key.

#### To enter letters using T9 Text Input

- 1 For example, if you want to write the word "Jane", press (5), (2), (6), (3).
- 2 If the word shown is the one you want, press (#-3) to accept and add a space. To accept a word without adding a space, press (a). If the word shown is not the one you want, press (b) or (c) repeatedly to view alternative words. Accept a word and add a space by pressing (#-3).

Continue writing your message. To enter a full stop or other punctuation marks, press 1 and then ③ or ② repeatedly. Accept by pressing (#二旁).

## To add words to the T9 Text Input dictionary

- 1 While entering letters ► More ► Spell Word.
- 2 Edit the word by using multitap input.
  Use ③ and ⑤ to navigate between the letters.
  To delete a character, press ⑥. To delete the entire word, press and hold ⑥.

When you have edited the word Insert. The word is added to the T9 Text Input dictionary. Next time you enter this word using T9 Text Input, it will appear as one of the alternative words.

## To switch between writing methods

Before, or while entering letters, press and hold (\*a/h) to switch between writing methods.

### **Options When Entering Letters**

▶ More to enter a list of options that offers different alternatives when writing a message.

## File Manager

Files such as Pictures, Videos, Sounds, Themes, Games and Applications are saved in the folders in the phone memory. Create sub folders to move or copy files to. Unrecognized files are saved in the Other folder.

When handling files, you can select several or all files in a folder at the same time.

#### To use a file from the file manager

- 1 Select a file in Pictures or Sounds.
- 2 ► More ► Use As and select an option.

#### To move a file to a folder

- 1 ► File Manager and open a folder.
- 2 Scroll to a file, for example, a picture that you want to move ► More ► Manage Files ► Move.
- 3 Select the folder you want to move the file to, or select New Folder and name the folder ► OK.

#### To create a subfolder

- 1 ► File Manager and open a folder.
- 2 ► More ► New Folder and enter a name for the folder.
- 3 ► OK to save the folder.

#### To select several files

- 1 ► File Manager and select a file ► More ► Mark
  ► Mark Several to select several files.
- 2 Scroll and select more files by pressing Mark.
- 3 ► More ► Unmark All to remove the selection.

#### To select all files in a folder

- 1 ► File Manager and select a file ► More ► Mark ► Mark All to select all files
- 2 ► More ► Unmark All to remove the selection.

#### To move or copy files to a computer

**→** 61 Transferring Files Using the USB Cable.

#### **File Information**

Items that are downloaded, or received using one of the available transfer methods, may be copyright protected. If a file is protected, you may not be able to copy or send that file. You can select to view information for the file.

## Calling

Calls, contacts, voice control, call options.

## **Making and Receiving Calls**

Before you can make or receive calls, you must turn on the phone and be within range of a network.

**→** 6 Turning on the Phone and Making Calls.

#### **Networks**

When you turn on the phone, it automatically selects your home network if this is within range. If it is not within range, you may use another network, provided your service provider has an agreement that allows you to do so.

This is called roaming.

You can select the network you want to use, or you can add a network to your list of preferred networks. You can also change the order in which networks are selected during an automatic search.

#### **To View Available Network Options**

► Settings and use ③ or ⑤ to scroll to the Connectivity tab ► Mobile Networks.

#### **Calling**

#### To make a call

- 1 Enter the area code and the phone number.
- ≥ Call to make the call.
- 3 ► End Call to end the call.

#### To make international calls

- 1 Press and hold (1) until a + sign appears.
- Enter the country code, area code (without the leading zero) and phone number ► Call.

#### To redial a number

If a call connection fails and Retry? appears ► Yes.

Do not hold the phone to your ear while waiting.
When the call connects, the phone gives a loud signal.

#### To answer or reject a call

► Answer or ► Busy.

#### Missed Calls

If you have missed a call, Missed calls: appears in standby, indicating the number of missed calls. To view the missed calls in the call list ▶ Yes. If you want to view the missed calls later ▶ No.

#### To check your missed calls

- From standby ► Calls and use ⊚ or ⊚ to scroll to the Missed tab.
- Scroll ô or and ► Call to call a number.

#### To turn off the microphone

- Press and hold to mute the microphone during a call.
- 2 Press and hold © again to resume a conversation.

#### To use the loudspeaker during a call

▶ More ▶ Turn On Speaker or Turn Off Speaker.

Do not hold the phone to your ear while using the loudspeaker. This could damage your hearing.

### To change the ear speaker volume

Press to increase or to decrease the ear speaker volume during a call.

## **Emergency Calls**

Your phone supports the international emergency numbers, for example, 112, 911 and 08. These numbers can normally be used to make emergency calls in any country, with or without a SIM card inserted, if a GSM network is within range.

In some countries, other emergency numbers may also be promoted. Your service provider may therefore have saved additional local emergency numbers on the SIM card

### To make an emergency call

Enter, for example, 112 ▶ Call.

#### To view local emergency numbers

- ► Contacts ► Options ► Special Numbers
- ► Emergency Nos.

### **Contacts**

You can save your contact information in the phone memory as contacts, or on the SIM card as names and numbers. You can choose which contacts information – Phone Contacts or SIM Contacts – is shown as default. For useful information and settings ▶ Contacts ▶ Options.

#### **Default Contact**

If you select to use Phone Contacts as default, your contacts will show all information saved in Contacts. If you select SIM Contacts as default, the contacts will only show names and numbers saved on the SIM card.

#### To select default contacts

- 1 ► Contacts ► Options ► Advanced
  ► Default Contacts
- 2 Select Phone Contacts or SIM Contacts

#### **SIM Contacts**

Save contacts on your SIM card with name and number

#### To add a SIM contact

- 1 ► Contacts ► New Contact ► Add.
- Enter the name ► OK.
- 3 Enter the number ► OK ► Save.

#### **Phone Contacts**

Save contacts in the phone with names, phone numbers and personal information. You can also add pictures and ringtones to contacts. Use  $\bigotimes$ ,  $\bigotimes$ ,  $\bigotimes$  and  $\bigotimes$  to scroll between the tabs and their information fields

#### To add a phone contact

- 1 ► Contacts ► New Contact ► Add.
- 2 Enter the name ► OK.
- 3 Enter the number ► OK.
- 4 Select a number type.

#### **Calling**

- 5 Scroll between the tabs and select the fields to add information. To enter symbols such as @,
  - ▶ More ▶ Add Symbol and select the symbol
  - ► Insert.
- 6 When all information is entered ▶ Save.

#### To delete a contact

► Contacts and scroll to a contact and press (C).

#### To delete all phone contacts

- ▶ Contacts ▶ Options ▶ Advanced
- ▶ Delete All Contacts ▶ Yes and ▶ Yes. Names and numbers on the SIM card are not deleted.

## To automatically save names and phone numbers to the SIM card

- ▶ Contacts ▶ Options ▶ Advanced
- ► Auto Save on SIM and select On

#### **Memory Status**

The number of contacts you can save in the phone or on the SIM card depends on available memory.

- ► Contacts ► Options ► Advanced
- ▶ Memory Status.

## **Using Contacts**

Contacts can be used in many ways. Below you can see how to:

- · call phone and SIM contacts.
- · send contacts to another device.
- copy contacts to the phone and SIM card.
- add a picture or a ringtone to a phone contact.
- edit contacts
- · synchronize your contacts.

#### To call a phone contact

- 1 ► Contacts and select the contact to call.
- 2 Use ⊚ or ⊚ to select a number ► Call.

#### To call a SIM contact

- If SIM Contacts is default ➤ Contacts and select the name and number from the list ➤ Call.
- . If Phone Contacts is default ▶ Contacts
  - ▶ Options ▶ SIM Contacts and select the name and number from the list ▶ Call.

### To send a phone contact

- ► Contacts and select a contact ► More
- ▶ Send Contact and select a transfer method.

#### To send all phone contacts

- ► Contacts ► Options ► Advanced
- ▶ Send All Contacts and select a transfer method.

## To copy names and numbers to the SIM card

- 1 ► Contacts ► Options ► Advanced ► Copy to SIM.
- 2 Select one of the alternatives.

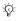

When copying all contacts from the phone to the SIM card, all existing SIM card information is replaced.

## To copy names and numbers to phone contacts

- 1 ► Contacts ► Options ► Advanced ► Copy from SIM.
  - Select one of the alternatives.

## To add a picture or a ringtone to a phone contact

- Contacts and select the contact you want to add a picture or personal ringtone to ► More ► Edit Contact.
- 2 Select the relevant tab and then select Picture or Ringtone and ► Add.
- 3 Select a picture or sound and ▶ Save.

#### To edit a phone contact

- 1 ► Contacts and select a contact ► More
  ► Edit Contact
- Scroll to the relevant tab and select the field to edit and ► Edit.
- 3 Edit the information and ▶ Save.

#### To edit a SIM contact

and number.

- 1 If SIM contacts is default ➤ Contacts and select the name and number to edit. If phone contacts is default ➤ Contacts ➤ Options ➤ SIM Contacts and select
- the name and number to edit.

  Nore ► Edit Contact and edit the name

## **Synchronizing Contacts**

You can back up and synchronize your contacts with a contacts application on the Web. For more information, please contact your service provider.

#### To synchronize contacts

- 1 ► Contacts ► Options ► Sync. Contacts.
- If you have more than one account, select which account to use ➤ Select
  - **⇒** 56 Synchronizing for more information.

#### **Call List**

Information about the most recently dialed, answered and missed calls are listed in separate tabs.

#### To call a number from the call list

- ▶ Calls from standby and select a relevant tab.
- Scroll to the name or number to call ▶ Call

#### To add a call list number to contacts

- ► Calls from standby and select a tab.
- Scroll to the number to add ▶ More ▶ Save Number
- ▶ New Contact to create a new contact, or select an existing contact to add the number to.

#### To clear the call list

► Calls and select the All tab ► More ► Delete All

## Speed Dialing

Save the phone numbers that you want to reach easily in positions 1-9 in your phone.

#### To speed dial

From standby, enter the position number ▶ Call.

#### To edit speed dialing numbers

- ► Contacts ► Options ► Speed Dial.
- Scroll to the position ▶ Add or ▶ Replace.

#### Voicemail

If your subscription includes an answering service, callers can leave a voicemail message when you cannot answer a call

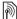

Contact your service provider for your voicemail number or for more information.

#### To call your voicemail service

Press and hold 1. If you have not entered a voicemail number, ▶ Yes and enter the number.

#### To edit vour voicemail number

► Messaging ► Settings ► Voicemail Number.

## Voice Control

Manage calls with your voice by creating voice commands to:

- Voice dial call someone by saying the name.
- Activate voice control by saying a "magic word".
- · Answer and reject calls when using a handsfree.

#### **Before Voice Dialing**

Activate the voice dialing function and record your voice commands. An icon appears next to a phone number that has a voice command

## To activate voice dialing and record names

- 1 ➤ Settings ➤ the General tab ➤ Voice Control
  Voice Dialing ➤ Activate ➤ Yes
  - ▶ New Voice Cmd, and select a contact
- 2 If the contact has more than one number, use 
  and 
  to view the numbers. Select the number to add the voice command to. Record a voice command such as "John mobile"
- 3 Instructions appear. Wait for the tone and say the command that you want to record. The voice command is played back to you.
- 4 If the recording sounds ok ➤ Yes. If not ➤ No and repeat step 3.

To record another voice command for a contact

New Voice Cmd. ► Add again and repeat steps
2 – 4 above.

#### **Caller Name**

Hear your recorded contact name when you receive a call from that contact.

#### To turn the caller name on or off

Settings ➤ the General tab ➤ Voice Control
 Play Caller Name.

## **Voice Dialing**

Start voice dialing from standby using the phone, a portable handsfree, a Bluetooth headset or by saying your magic word.

#### To make a call

- 1 From standby, press and hold one of the volume buttons.
- 2 Wait for the tone and say a recorded name, for example "John mobile". The name is played back to you and the call is connected.

#### To make a call with a handsfree

From standby, press and hold the handsfree button, or press the Bluetooth headset button

⇒ 59 To add a Bluetooth handsfree.

## The Magic Word

Record and use a voice command as a magic word to activate voice control without pressing any keys. The magic word can only be used with a handsfree or a Bluetooth headset

Choose a long, unusual word or phrase that can easily be distinguished from ordinary background speech.

#### **Calling**

#### To activate and record the magic word

- 1 ► Settings ► the General tab ► Voice Control ► Magic Word ► Activate.
- 2 Instructions appear. ► Continue. Wait for the tone and say the magic word.
- 3 ► Yes to accept or ► No for a new recording.
- 4 Instructions appear. ➤ Continue and select the environments in which you want your magic word to be activated.

#### **Voice Answering**

Answer or reject incoming calls by using your voice, when using a handsfree.

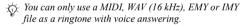

## To activate voice answering and record voice answer commands

- 1 ► Settings ► the General tab ► Voice Control

  ► Voice Answer ► Activate.
- Instructions appear. Continue. Wait for the tone and say "Answer", or another word.
- Yes to accept or ▶ No for a new recording.

- 4 Instructions appear ➤ Continue. Wait for the tone and say "Busy", or another word.
- 5 ► Yes to accept or ► No for a new recording.
- 6 Instructions appear. ► Continue and select the environments in which you want voice answering to be activated.

## To answer or reject a call using voice commands

When the phone rings, say:

- · "Answer" to connect the call or
- "Busy" to reject the call.

#### To edit your voice commands

- ► Contacts select the contact ► More
- ▶ Edit Contact. Scroll to the relevant tab.

#### To rerecord a voice command

- Settings ➤ the General tab ➤ Voice Control
   Voice Dialing ➤ Edit Names.
- 2 Select a command ➤ More ➤ Replace Voice.
- 3 Wait for the tone and say the command.

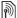

## Forwarding Calls

Forward calls, for example, to an answering service.

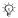

When the Restrict calls function is activated, some Forward calls options are not available.

**▶** 27 Restricted Dialing.

Your phone has the following options:

- · Always Forward all calls.
- When Busy if a call is ongoing.
- Not Reachable if turned off or unreachable
- No Reply if not answered in a specified time.

#### To activate a call forward

- Settings ► the Calls tab ► Forward Calls.
- Select a call type and forward option ▶ Activate
- Enter the phone number to forward your calls to, or press Lookup to find a contact ▶ OK.

#### To deactivate a call forward

Scroll to the forward option ▶ Deactivate.

## More Than One Call

Handle more than one call simultaneously.

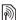

# Call Waiting Service

When activated, you hear a beep if you receive a second call

#### To activate or deactivate the call waiting service

▶ Settings ▶ the Calls tab by using ⑥ or ⑥ and ▶ Manage Calls ▶ Call waiting.

#### To make a second call

- ▶ More ▶ Hold to hold the ongoing call.
- Enter the number to call ▶ More ▶ Call

#### Receiving a Second Call

When you receive a second call, you can:

- Answer and put the ongoing call on hold.
- Busy to reject and continue the ongoing call.
- ▶ Replace Active Call to answer and end the ongoing call.

#### Handling Two Calls

If you have calls ongoing and on hold, you can:

- More ➤ Switch to switch between the two calls.
- More ➤ Join Calls to join the two calls.
- More ➤ Transfer Call to connect the two calls. You are disconnected from both calls
- ► End Call and ► Yes to retrieve the held call.
- End Call twice to end both calls (service provider dependent).

You cannot answer a third call without ending one of the first two calls or joining them into a conference call

### **Conference Calls**

Start a conference call by joining an ongoing call and a call on hold. You then put the conference on hold to call and add up to five participants or just to make another call.

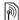

There may be additional charges for calls involving multiple parties, contact your service provider for more information.

#### To join the two calls into a conference call

▶ More ▶ Join Calls

#### To add a new participant

- ▶ More ▶ Hold to put the joined calls on hold.
- ► More ► Add Call and call the next person you want to include in the conference call.
- ► More ► Join Calls
- Repeat steps 1-3 to include more participants.

#### To release a participant

▶ More ▶ Release Part and select the participant that to release from the conference call

#### To have a private conversation

- ► More ► Talk to and select the participant that you want to talk to.
- ▶ More ▶ Join Calls to resume the conference call

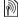

## Two Voice Lines

Make separate calls with different phone numbers if your subscription supports alternate line service.

#### To select a line for outgoing calls

▶ Settings and use ⊚ or ⊚ to scroll to the Calls tab and select line 1 or 2

#### To change the name of a line

▶ Settings and use ⊚ or ⊚ to scroll to the Display tab Fdit Line Names and select the line to edit

## **Mv Numbers**

View, add and edit your own phone numbers.

#### To check your phone numbers

- ► Contacts ► Options ► Special Numbers
- ▶ My Numbers and select one of the options.

## **Accept Calls**

Receive calls only from certain phone numbers. If the call forward option When Busy is activated, calls are forwarded

#### To add numbers to the accepted callers list

- ▶ Settings and use ⊚ or ⊚ to scroll to the Calls tab ▶ Manage Calls ▶ Accept Calls ▶ Only from List ▶ Edit ▶ Add. Select a contact.
- To add a group of contacts to the accepted callers list ▶ Groups ➡ 29 Groups.

#### To accept all calls

- ▶ Settings ▶ the Calls tab ▶ Manage Calls
- ▶ Accept Calls ▶ All Callers.

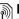

## Restricted Dialing

Restrict outgoing and incoming calls. A password from your service provider is required.

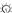

்டு If you forward incoming calls, you cannot activate some Restrict calls options.

The following calls can be restricted:

- All Outgoing All outgoing calls.
- Outgoing Intl. All outgoing international calls.
- Outgoing Intl Roam All outgoing international calls except to your home country.
- All Incoming All incoming calls.
- · Inc. When Roaming All incoming calls when you are abroad > 17 Networks.

#### To activate or deactivate a call restriction

- ▶ Settings and use ⊚ or ⊚ to scroll to the Calls tab ► Manage Calls ► Restrict Calls and select an option.
- Select Activate or Deactivate, enter your password ▶ OK.

#### Calling

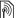

# Fixed Dialing

The fixed dialing function allows calls to be made only to certain numbers saved on the SIM card. The fixed numbers are protected by your PIN2.

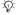

You can still call the international emergency number, 112, even when the fixed dialing function is activated.

Partial numbers can be saved. For example, saving 0123456 allows calls to be made to all numbers starting with 0123456.

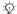

When fixed dialing is activated, you cannot view or manage any phone numbers saved on the SIM card.

#### To activate or deactivate fixed dialing

- ► Contacts ► Options ► Special Numbers
- ► Fixed Dialing and select Activate or Deactivate
- Enter your PIN2 ▶ OK and then ▶ OK again to confirm

#### To save a fixed number

- ▶ Contacts ▶ Options ▶ Special Numbers.
- ► Fixed Dialing ► Fixed Numbers ► New Number and enter the information

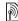

# Call Time and Cost

During a call, the duration of the call is shown on the screen. You can check the duration of your last call, outgoing calls and the total time.

#### To check the call time

▶ Settings and use ⊚ or ⊚ to scroll to the Calls tab ► Time & Cost ► Call Timers

## **Additional Calling Functions**

### **Tone Signals**

Use telephone banking services or control an answering machine with tone signals during a call.

- To send the tones, press the keys  $(\Box +) (\Box +)$ (\*a/A) or (#¬₺).
- To clear the screen after a call, press (C).
- To turn the tones on or off during a call, ➤ More ▶ Disable Tones or Enable Tones

#### **Notepad**

Enter a phone number during a call. When you end the call, the number remains on the screen to call or save in the phonebook.

▶ Call to call the number. ▶ More ▶ Save Number and select a contact to save the number. To create a new contact and save the number ▶ New Contact.

## **Showing or Hiding Your Number**

If your subscription supports the Caller ID Restriction service, you can hide your phone number when making a call.

## To always show or hide your phone number

- Settings ➤ the Calls tab ➤ Show/Hide My No.
- 2 Select Show Number, Hide Number or Network Default

## **Groups**

Create a group of numbers and email addresses to send messages to several recipients at the same time • 30 Messaging. You can also use groups (with numbers) when you create accepted callers lists • 27 Accept Calls.

## To create a group of numbers and email addresses

- 1 ► Contacts ► Options ► Groups ► New Group ► Add.
- 2 Enter a name for the group ► Continue.
- 3 ► New ► Add to find and select a contact number
- 4 Repeat step 3 to add more numbers. ▶ Done.

#### **Business Cards**

Add your own business card as a contact.

#### To add your own business card

► Contacts ► Options ► My Business Card and add information for your business card ► Save.

### To send your business card

- ► Contacts ► Options ► My Business Card
- Send My Card and select a transfer method.

## Messaging

Text messaging, picture messaging, voice messaging, email. My friends.

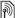

Your phone supports various messaging services. Contact your service provider about available services or for more information, visit www.SonvEricsson.com/support.

## **Text Messaging (SMS)**

Text messages can contain simple pictures, sound effects, animations, and melodies. You can also create and use templates for your messages.

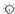

- G- If you send a text message to a group, you will be charged for each member of that group.

#### **Before You Start**

A service center number, to send and receive text messages, is provided by your service provider. It may already be set on the SIM card or you can add the number yourself.

#### To set a service center number

- ▶ Messaging ▶ Settings ▶ Text Message ► Service Center
- The correct service center number is shown or if the field is empty or you want to add a new number > New Service Ctr. and enter the number, including the international "+" sign and country code ▶ Save.

#### **Sending Text Messages**

For information about entering letters

**▶** 15 Entering Letters and Characters.

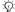

Some language-specific characters use more space. For some languages you can deactivate National Chars. to save space.

#### To write and send a text message

- ► Messaging ► Write New ► Text Message.
- Write your message ▶ Continue.
- ► Enter Phone No. for a phone recipient or ► Contacts Lookup for a number or group in Contacts or select from the last used recipients list below the send options ▶ Send.
- To save the message without sending it, press ( ≤ ) and ► Yes to save in Drafts.

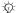

To send a message to an email address, you need to enter email settings. \$\infty\$ 54 Settings.

#### To copy and paste text in a message

- 1 While writing your message ➤ More ➤ Edit ➤ Copy All to copy all of the text in your message or ➤ Copy Text ➤ Start and use the navigation key to scroll and mark text in your message ➤ End.
- 2 ► More ► Edit ► Paste to paste the text.

#### To insert an item in a text message

- 1 While writing your message ► More ► Add Item
- 2 Select an item type in the list that appears and then select an item to insert.

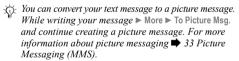

#### **Receiving Text Messages**

▶ Yes to read the message or ▶ No to read it later. When you have read the text message ▶ More for options or press ( to close the message.

#### To call a number in a text message

Select the phone number displayed in the message,

#### **Saving and Deleting Text Messages**

Received text messages are saved in the phone memory. When the phone memory is full, delete messages or move them to the SIM card to be able to receive new messages. Messages saved on the SIM card remain until they are deleted.

#### To save a message

- 1 ➤ Messaging ➤ Inbox and select the message to save.
- 2 ► More ► Save Message.
- Saved Messages to save on the SIM card or ▶ Templates to save the message as a template in the phone.

#### To save an item in a text message

- 1 While reading a message, select the phone number, picture or Web address to save ► More.
- 2 ► Use (the phone number you have selected appears) to save the phone number or ► Save Picture to save a picture or ► Save Bookmark to save a bookmark

#### Messaging

#### To delete a message

- Messaging and select a folder.
- Select the message to delete and press C.

#### To save or delete several messages

- 1 ► Messaging and select a folder.
- 2 Select a message ➤ More ➤ Delete All Msgs. to delete all messages in the folder or ➤ Mark Several scroll and select messages by pressing Mark or Unmark.
- 3 ► More ► Save Messages to save messages in the phone memory or on the SIM card or ► Delete Messages.

#### **Long Messages**

The number of characters allowed in a text message depends on the language used for writing. You can send a longer message by linking two or more messages. You are charged for each of the messages linked in a long message. You may not receive all parts of a long message at the same time.

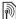

Check with your service provider for the maximum number of messages that can be linked.

#### To turn long messages on

- ► Messaging ► Settings ► Text Message
- ► Max. Msg. Length ► Max. Available.

#### **Templates for Text Messages**

Add a new template or save a message as a template in your phone **3** *1 To save a message*.

#### To add or use templates

- 1 ► Messaging ► Templates ► New Template or select a template from the list ► Text.
- 2 Write the message ▶ OK.
- 3 Enter a title for the message ► OK.

### **Message Options**

Set a default value for several message options or choose the settings each time you send a message.

#### To set default text message options

► Messaging ► Settings ► Text Message and select the options to change.

## To set message options for a specific message

- When the message is written and a recipient is selected ▶ More ▶ Advanced.
- 2 Select an option to change ► Edit and select a new setting ► Done.

#### To check the delivery status of a sent message

▶ Messaging ▶ Sent Messages and select a text message ▶ View ▶ More ▶ Details.

## Picture Messaging (MMS)

Picture messages can contain camera pictures, pictures, text, sound, video clips, sound recordings, and, signatures that can be sent to a mobile phone or an email address

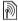

The sender and receiver must have subscriptions supporting picture messaging.

#### **Before You Start**

If settings are not in your phone \(\rightarrow\) 54 Settings.

#### **Writing and Sending Picture** Messages

Add text and items. You can add and delete pages and adjust for example the timing and the background color of your message. You can also preview the message before sending it.

#### To write and send picture messages

- ▶ Messaging ▶ Write New ▶ Picture Message.
- To add text, start writing. ▶ More to select an item to add from the list that appears.
- To add more text, continue writing. ▶ More to add more items to the message or to view options for the items you have already added.
- When you have finished composing your message ▶ Continue.
- ► Enter Email Addr. for an email recipient or ▶ Enter Phone No. for a phone recipient or ► Contacts Lookup for a number or group in Contacts or select from the last used recipients list below the send options ▶ Send.

When writing and editing picture messages you can use the copy and paste functionality

⇒ 31 To copy and paste text in a message.

## To set default picture message options

► Messaging ► Settings ► Picture Message and select the options to change.

#### **Additional Send Options**

Request a read report, a delivery report and set a priority for a specific message. You can also add more recipients to the message.

#### Messaging

#### To select additional send options

- 1 When the message is created and a recipient is selected ➤ More.
- Add Recipient to add recipients
   or ► Edit Recipients to edit and add recipients.
   ► Edit Subject to change the message subject
   or ► Advanced to select additional send options.

#### **Receiving Picture Messages**

Select how to download your picture messages and how to save items that you receive in the picture messages.

#### To set Automatic download

- ▶ Messaging ▶ Settings ▶ Picture Message
  ▶ Auto Download to view and select one of the following options:
- · Always automatically download.
- · Ask in Roaming ask to download.
- · Not in Roaming do not download.
- Always Ask always ask to download.
- Off new messages appear in the Inbox.
   Select the message and ▶ View to download.

#### To receive picture messages

➤ Yes to read or play the message, ➤ Stop to stop playing or reading the message, ➤ Reply to immediately reply or ➤ More to view a list of options. Press (五) to close the message.

### To save an item in a picture message

When viewing a picture message ▶ More ▶ Save Items and select an item to save from the list that appears.

#### **Delete Picture Messages**

Picture messages are saved in the phone memory. When the phone memory is full, you must delete messages to be able to receive new messages 

31 Saving and Deleting Text Messages.

### **Templates for Picture Messages**

Add a new template or use a pre-defined template.

#### To add a template

- 1 ➤ Messaging ➤ Templates ➤ New Template
  ➤ Picture Msg.
- 2 ► More to add new items.
- 3 ► Save, enter a title ► OK to save the template.
- 4 Select a template from the list ➤ Use ➤ Continue and select a recipient to send the message.

#### To use a predefined template

- ▶ Messaging ▶ Templates and select a template from the list ▶ Use to use the template as it is or ▶ More ▶ Edit Template to edit the template. ▶ Save, enter a title ▶ OK to save the changes.
- 2 Continue and select a recipient to send the message to or select a template from the list ▶ Use ▶ Continue if you have edited the template.

## **Voice Messages**

Send and receive a sound recording as a voice message.

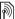

The sender and receiver must have a subscription supporting picture messaging.

#### To record and send a voice message

- ► Messaging ► Write New ► Voice Message.
- Record your message. ▶ Stop to end.
- ▶ Send to send the message.
- ▶ Enter Email Addr. for an email recipient or ▶ Enter Phone No. for a recipient phone number or ▶ Contacts Lookup for a number or group in Contacts or select from the last used recipients list below the send options. ▶ Send.

#### **Receiving Voice Messages**

▶ Yes to play the message or ▶ No if you want to play the message later. When you have listened to the voice message > More to view a list of options. Press ( to close the message.

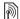

# Email

Connect to a POP3 or IMAP mail server to send and receive email messages with your phone. You can use the same email settings in your phone as in your computer email program.

#### **Before You Start**

Make sure that your phone subscription supports Internet, email and data transfer (GPRS) and that you have registered as an email user and have email account settings in your phone. \$\infty\$ 54 Settings.

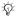

For more information on how to enter your email settings contact your service provider or visit www.SonvEricsson.com/support.

#### **Create an Email Account**

If necessary you can manually create an email account. Make sure that you have the email account settings from your email provider available.

Some of the settings are required and some of the settings are optional.

## To enter required email account settings

- 1 ► Messaging ► Email ► Settings ► Account Settings ► New Account.
- Enter a name for the account ► OK.
- 3 Press ⊚ to select Email Address, enter the email address ▶ OK
- 4 Press 
   to select Connect Using and select a data account (provided by your network operator or service provider).
- Press 
   to select Connection Type (POP3 or IMAP).
- 6 Press 

   to select Incoming Server, enter the server name or IP address ► OK.
- **7** Press ⊚ to select Username, enter the username for the email account ▶ OK.
- 8 Press 

   to select Password, enter the password for the email account ► OK.

## To enter optional email account settings

Press © or © to scroll and continue to select optional settings for your email account, for example Check Interval

#### **Default Email Account**

If you have several email accounts you can set one as default.

#### To set a default email account

► Messaging ► Email ► Settings ► Account Settings and select an account.

### To write and send an email message

- 1 ► Messaging ► Email ► Write New.
  - ► Add to enter the recipient field
    - ► Enter Email Addr. to enter an email address
    - ➤ OK or ➤ Contacts Lookup to select a recipient from Contacts ➤ Select or select an email address from the last used recipients list below the send options ➤ Select.
- 3 To add more recipients select To, Cc or Bcc and select recipients to add. When finished selecting recipients ▶ Done.

- 4 Press ⊚ to select the subject field, type an email subject ▶ OK. To edit the subject ▶ Edit.
- Press 
   to select the text field, write your message ► OK. To edit the message ► Edit.
- 6 Press 
   to select the attachment field. ► Add and choose the attachment type to add, for example a picture or a sound, ► Select to select the attachment to add ► More ► Done or New Attachment to add more attachments.
- 7 ► Continue ► Send.

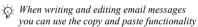

**→** 31 To copy and paste text in a message.

### To receive and read email messages

- 1 ➤ Messaging ➤ Email ➤ Inbox ➤ Send&Rec when the inbox is empty or ➤ Messaging ➤ Email ➤ Inbox ➤ More ➤ Send & Receive to download new messages.
- 2 Select a message in the inbox ► View to read it.

# To reply to an email message

- Select the message to reply in the inbox ► More
   ▶ Reply or open the message ► Reply.
- 2 ► Include Message to include the original message in your reply or ► Write New to exclude the original message from your reply.
- 3 Write your message in the text field ▶ OK. To edit the message ▶ Edit.
- 4 ► Continue ► Send.

### To save an email address, a Web address or a phone number in an email message

- 1 Open the message and select an email address, a phone number or a Web address.
- 2 ► More ► Save Address to save an email address or ► More ► Save Bookmark to save a Web address or ► More ► Use ► Save Number to save a phone number.

# To view or save an item in an email message

Select a message ➤ More ➤ Save Attachment and select an item. ➤ Save to save the item

### Messaging

### To save an email message

Select a message ► More ► Save Message ▶ Saved Fmail

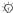

The number of email messages that can be saved in the phone depends on available memory. When the phone memory is full, you must delete messages to be able to receive new messages ⇒ 31 Saving and Deleting Text Messages.

# To save several email messages

- ► Messaging ► Email ► Inbox.
- ▶ More ▶ Mark Several and scroll to select. messages by pressing Mark or Unmark.
- ► More ► Save Messages.

# To delete an email message (POP3)

- ► Messaging ► Email ► Inbox ► More.
- ► Mark for Deletion or ► Mark Several and scroll to select messages by pressing ▶ Mark or Unmark. Marked messages are deleted the next time you connect to your server.

# To delete an email message (IMAP4)

- ► Messaging ► Email ► Inbox ► More.
- Mark for Deletion or Mark Several ▶ Mark or Unmark
  - ► More ► Clear Inhox ► With Send & Rec or No Send & Rec. to delete messages.

# My Friends

Connect and log in to the My friends server to communicate online with your favorite friends. If your subscription supports instant messaging and presence services, you can send and receive messages and see contact status when they are online

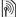

Contact your service provider for more information.

# To log in to your My friends server

► Messaging ► My Friends ► Log In.

#### To add a contact to the list

► Messaging ► My Friends ► the Contacts tab. More ► Add Contact

### To send a chat message from My friends

- ▶ Messaging ▶ My Friends ▶ the Contacts tab and select a contact from the list
- ► Chat and type your message ► Send.

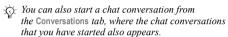

#### Status

Show your status to your contacts only or change it to all users on the My friends server.

# To change your own status

► Messaging ► My Friends ► the My Status tab and update your status information. Use (a) or (b) to scroll between the status fields.

### **Chat Group**

A chat group can be started by your service provider, by an individual My friends user or by yourself. You can save chat groups by saving a chat invitation or by searching for a specific chat group.

# To start a chat group

- ▶ Messaging ▶ My Friends ▶ the Chat Groups tab ► More ► Add Chat Group ▶ New Chat Group.
- 2 Select contacts to invite to the chat group from your list of contacts ▶ Continue.
- Enter a short invitation text ▶ Continue Send

# To add a chat group

- ▶ Messaging ▶ My Friends ▶ the Chat Groups tab ► More ► Add Chat Group.
- ▶ By Group ID to enter chat group ID directly or ▶ Search to search for a chat group.
- The conversation history is preserved between log in and log out to let you return to chat messages from old conversations.

# Area and Cell Information

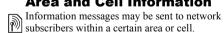

# To turn information on or off

► Messaging ► Settings ► Area Info ► Reception or Cell Information

# **Imaging**

Camera, video recorder, pictures.

# **Camera and Video Recorder**

Take pictures and record video clips to view, save or send as picture messages or email attachments. If settings for picture or email messaging are not already in your phone \$\infty\$ 54 Settings.

On not look directly at the camera light diodes of the phone using a magnification device. Failure to comply with this warning may damage your eyes.

### To activate the camera

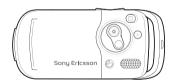

- 1 Close the phone.
- 2 From standby, press and hold **a** to activate the camera

# To take pictures and video clips

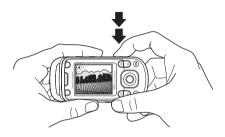

- Use the navigation key to switch between camera and video recorder
- 2 Press ( to take a picture or start recording.
- **3** To end video recording, press again.
- 4 To deactivate the camera, press to go back one level in the menus.

  Press and hold to return to standby.
- If you try to use the camera where there is a strong light source, such as direct sunlight or a lamp, the screen may black out and there may be distortion.

#### To use the zoom

Use the volume buttons to zoom in and out.

# To adjust brightness

Use the navigation key to increase or decrease brightness.

# To turn on the photo light

Slide ( on to turn the photo light on and off.

# **Camera and Video Options**

When the camera or video is activated

- ▶ Settings for the following options:
- Switch to Video Camera record a video clip or Switch to Still Camera – take a picture.
- · Shoot Mode (camera) select from:
  - ▶ Normal no frame
  - ▶ Panorama join several pictures into one
  - ▶ Frames add a frame to your picture
  - ▶ Burst take a rapid sequence of pictures.
- Shoot Mode (video) select from:
   For Picture Message or High-quality video.
- Picture Size Large 1280x1024, Medium 640x480 or Small 160x120.
- Video Size Large 176x144 or Small 128x96.
- Turn On Night Mode adapt to poor lighting conditions.

- Turn On Light add light to poor lighting conditions.
- Turn On Self-Timer take a picture a few seconds after pressing the camera button.
- Effects select from:
  - ▶ Off no effect
  - ▶ Black & White no color
  - ► Negative reversed colors
  - ► Sepia brown tint
  - ► Solarize overexposure.
- White Balance adjust the colors to lighting conditions.
- Picture Quality select from: Normal or Fine picture quality.
- Shutter Sound select different shutter sounds.
- · Turn On Time and Date add time and date.

# **Saving Pictures and Video Clips**

Take a picture or record a video clip. Files are saved automatically in the phone memory ▶ 16 File Manager.

# Take a self-portrait

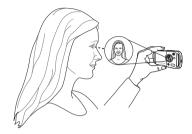

Hold the phone as shown in the illustration, so that you can see your reflection in the mirror next to the lens. Press the camera button to take the picture.

# **Sending Pictures and Video Clips**

Pictures and video clip recordings stored in the phone can be sent as picture messages. To exchange pictures and video clips using other transfer methods

43 Exchanging Pictures.

# To send a picture or video clip

Take a picture or record a video clip ▶ Send ▶ Continue and add a recipient.

# To manage a video clip or a picture

Record a video clip or take a picture ► More and select an option.

# Transferring Pictures to Your Computer

Using the USB cable, you can drag-and-drop camera pictures to a computer **▶** 61 Transferring Files Using the USB Cable.

# **Pictures**

Your phone comes with a number of pictures and animations. You can delete pictures if you want to free memory. Pictures are saved in File Manager ▶ Pictures. You can also:

- Use a picture as wallpaper and as a screen saver.
- Assign a picture to a contact 

  → 21 To add
  a picture or a ringtone to a phone contact.
- · Exchange pictures using a transfer method.

# **Handling Pictures**

View, add, edit or delete pictures in File Manager. The number of pictures that you can save depends on available phone memory. File types supported are, for example, GIF, JPEG, WBMP, BMP, PNG and SVG-Tiny.

### To view pictures

- 1 ► File Manager ► Pictures, thumbnails appear.
- View for a full view or ► More for options.

# To display pictures in a slide show

- 1 ► File Manager ► Pictures and select a picture.
- 2 ► View ► More ► Slide Show

### To view information about a file

- 1 ► File Manager ► Pictures or Videos, select file.
- 2 ► More ► Information.

# **Using Pictures**

Add a picture to a contact, use it at startup, as a wallpaper in standby or as a screen saver.

#### Screen Saver

The screen saver activates automatically when the phone is idle for a few seconds. After a few more seconds, the screen saver changes to sleep mode, to save power. Press a button to activate the screen again.

# To use a picture

- File Manager ➤ Pictures and select a picture.
- 2 ► More ► Use As and select an option.

# To edit pictures

**▶** 52 PhotoDJ™.

# **Exchanging Pictures**

You can exchange pictures using one of the available transfer methods. Please note that you are not allowed to exchange some copyright protected material. For more information on sending and receiving pictures in messages 30 Messaging.

# To send a picture

- ► File Manager ► Pictures and select a picture
- More ► Send and select a transfer method.

# To receive a picture via a transfer method

Select a transfer method and follow the instructions that appear.

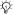

Some phones that support pictures cannot receive picture sizes of more than 160x120. The best picture size to view on a computer is 1280x1024.

#### **Entertainment**

### To save a picture in a message

- ⇒ 31 To save an item in a text message or
- **⇒** 34 To save an item in a picture message or
- **▶** 37 To view or save an item in an email message.

### Remote Screen

Use a compatible Bluetooth accessory to view pictures on a remote screen such as a TV. The accessory is not included with your phone. For a complete list of compatible accessories, please visit www.SonvEricsson.com/support.

#### To connect to a remote screen

- ► File Manager ► Pictures ► View ► More
- ▶ Remote Screen ➡ 58 To add a device to your phone.

# **Entertainment**

WALKMAN<sup>TM</sup>, radio, PlayNow<sup>TM</sup>, ringtones. MusicDJTM, VideoDJTM, games and more.

# **WALKMAN™** Player

Play music and video clips. The following file types are supported: MP3, MP4, 3GP, AAC, AMR, MIDI, IMY, EMY and WAV (16 kHz maximum sample rate). You can also use streamed files that are 3GPP compatible.

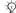

-\(\doc) AMR and MIDI files are only visible and possible to play with the WALKMAN player if they are DRM-protected. You can, however, listen to other AMR and MIDI files, using the file manager.

# To play music and videos

- ► WALKMAN. The WALKMAN player browser opens.
- Browse for songs by artist or track, or in playlists. You can also browse for video clips. Select a list ▶ Open.
- Highlight a title ▶ Play.

### **WALKMAN Player Controls**

- Press to open the WALKMAN player or to minimize the WALKMAN player during playback.
- Press () to pause the playback. Press again to resume playing.
- Press 
   o to go forward to the next music track or video clip.
- Press 
   o to go back to the previous music track or video clip.
- Press and hold 
   or 
   or 
   to fast forward or rewind when playing music tracks or video clips.
- Press 
   or 
   ot show a track-by-track view of the current list when playing music tracks.

- When a video clip is paused, press 
   one frame at a time.
- Press to go to the WALKMAN player browser when in the Now Playing view.
- Press and hold to exit the WALKMAN player when in the Now Playing view.

# Play/pause button

Press and hold **FII** to start or pause music. Choose between using this button for the WALKMAN<sup>TM</sup> player or the Radio, or the most recently used of these.

# To change the play/pause button setting

► Settings ► the General tab ► Play/Pause Button.

# **Browsing Files**

In the WALKMAN player browser you can browse for music and video content in lists:

- Artists lists of all available artists.
- Tracks lists all music files (not ringtones) in your phone.
- Playlists create or play your own lists of sound files.
- Videos lists all video clips in your phone.

# **Playlists**

To organize the media files that are stored in the File Manager, you can create playlists. Files in a playlist can be sorted by artist, title or by the order in which the files were added to the playlist. You can add a file to more than one playlist.

#### **Entertainment**

When you delete a playlist or a file from the playlist, it is not deleted permanently from the phone memory. You can add the file to another playlist.

# To create a playlist

- 1 ► WALKMAN ► Playlists ► New Playlist
   ► Add enter the name of the playlist ► OK.
- 2 Select among the files that are available in the File Manager. You can add several files at a time and you can also add folders. All files in the selected folders will be added to the playlist.

# To add files to a playlist

- WALKMAN ➤ Playlists select a playlist
   ➤ Open ➤ More ➤ Add Media.
- Select among the files that are available in the File Manager.

# To remove files from a playlist

- WALKMAN ➤ Playlists select a playlist
   ➤ Open.
- 2 Select the file and press (C).

# To delete playlists

► WALKMAN ► Playlists select a playlist and press (C).

# **WALKMAN Player Options**

- ▶ More for options:
- Now Playing go to the Now Playing view.
- Add Media add files or folders to the playlist.
- Sort sort the playlist by artist, title
  or by the order in which files were added
  to the playlist.
- Delete remove a file from the playlist.
   In playlists you have created, the file is only removed from the playlist. In the Tracks list, the file is permanently deleted from the memory.
- Rename rename the playlist. You can only rename user-created playlists.
- Delete Playlist delete the playlist. Only the playlist is deleted; the files are still listed in the File Manager. You can only delete usercreated playlists.
- Information view information about the current track or video.
- Play Mode change the playback order of songs and videos. Select Shuffle to play the playlist files in random order, or Loop to restart the playlist when the last file has been played.

- · Stereo Widening choose between on or off.
- Equalizer change settings for treble and bass when playing music in the WALKMAN player.
- Send send a sound or video clip.
- Zoom In zoom in on a video clip.
- Capture Frame when a video clip is paused, capture a picture from the video clip.

### **Online Music and Videos**

View videos and listen to music by streaming them to your phone from the Internet. If settings are not already in your phone 

54 Settings. For more information, contact your service provider or visit 

www.SonyEricsson.com/support.

# To select a data account for streaming

- ► Settings ► the Connectivity tab
- ► Streaming Settings and select the data account to use.

### To stream video and audio

- 1 ► Internet Services ► More ► Enter Address
- 2 Enter or choose the address to a Web page and select a link to stream from. The WALKMAN player opens automatically when a link is selected.

### To stream saved music and videos

- 1 ► Internet Services ► More ► Bookmarks.
- 2 Select a link to stream. The WALKMAN player opens and plays the music or video.

# Radio

Listen to FM radio with RDS (Radio Data System) functionality. You must connect the handsfree to your phone as it works as an antenna. The radio can also be used as an alarm signal • 63 Alarm Clock.

### To listen to the radio

Connect the handsfree to your phone ▶ Radio.

# **Radio Control**

- > Search to find a broadcasting frequency.
- Press 
   or 
   to move 0.1 MHz.
- Press ( or ( to select preset channels.
- ▶ More to view options.

# **Saving Radio Channels**

Save up to 20 preset channels.

# To save radio channels

► Radio set frequency ► More ► Save or press and hold (□+) - (9) to save in positions 1 to 10.

#### **Entertainment**

### To select radio channels

Use the navigation key or press (D +) - (9)to select a saved channel in positions 1 to 10.

# **Radio Options**

- ▶ More for the following options:
- Turn Off turn off the radio
- Minimize return to standby to use other functions while listening.
- Save save the current frequency in a position.
- Channels select, rename, replace or delete a preset channel.
- Turn On Speaker use the loudspeakers.
- Auto Save save tuned channels in positions 1 to 20. Previously saved channels are replaced.
- · Set Frequency enter a frequency manually. Press (#45) to go directly to Set Frequency.
- RDS set options for alternative frequency (AF) and station information.
- Turn On Mono turn on mono sound.

# To adjust the volume

▶ (▲) or (▼).

# PlayNow™

Listen to music before you purchase and download to your phone.

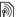

This function is network- or service provider-dependent. Contact your service provider for information about your subscription and PlayNow<sup>TM</sup>. In some countries vou may be able to purchase music tones from some of the world's top musical artists.

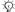

This service is not available in all countries.

### **Before You Start**

If settings are not in your phone  $\Rightarrow$  54 Settings.

# To listen to PlayNow™ music

▶ PlayNow™ and select music from a list.

# **Downloading from PlayNow™**

The total price appears when you select to download and save a music file. Your phone bill or prepay card is debited when a purchase is accepted. Terms and conditions are also provided in the phone kit.

### To download a music file

- 1 When you have listened to a music file and agreed to accept the conditions ▶ Yes to download.
- 2 A text message is sent out to confirm payment and the file is made available to download. Music is saved in File Manager ➤ Sounds.

# **Ringtones and Melodies**

Your phone comes with melodies that can be used as ringtones. You can exchange melodies using one of the available transfer methods. You are not allowed to exchange copyright-protected material.

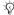

If you select an MP3 file as a ringtone, you cannot use voice answering 

→ 24 Voice Answering.

# To select a ringtone

▶ Settings ▶ the Sounds & Alerts tab ▶ Ringtone.

# To turn the ringtone on or off

Press and hold #43 from standby. All signals except the alarm signal are turned on or off.

# To set the ringtone volume

- 1 ► Settings ► the Sounds & Alerts tab
  ► Ring Volume and press ⊚, ⊚, ⊚ or ⊚
  to decrease or increase the volume
- 2 ► Save to save the setting.

# **Caller-specific Ringtones**

If your subscription supports Calling Line Identification (CLI) service, you can assign personal ringtones to contacts 

21 To add a picture or a ringtone to a phone contact.

# **Sounds & Alerts Options**

Select to use the vibrating alert or sounds.

# To set the vibrating alert

- ► Settings ► the Sounds & Alerts tab
- ► Vibrating Alert and select from the following options:
- On all the time.
- On if in Silent if ring volume is off or the phone is set to silent.
- Off all the time

# To set message alert

- ► Settings ► the Sounds & Alerts tab
- Message Alert and select an option.

# To Set the Key Sound

Settings ► the Sounds & Alerts tab ► Key Sound and select an option.

# MusicDJ™

Compose and edit your own melodies to use as ringtones. A melody consists of four types of tracks – Drums, Basses, Chords, and Accents. A track contains a number of music blocks. The blocks consist of pre-arranged sounds with different characteristics. The blocks are grouped into Intro, Verse, Chorus, and Break. You compose a melody by adding music blocks to the tracks.

# To compose a melody

- 1 ► Entertainment ► MusicDJ™.
- 2 ► Insert, Copy or Paste blocks. Use , , , , or , to move between the blocks. Press to delete a block. ► More to view more options.

# To edit a MusicDJ™ melody

- ► File Manager ► Sounds and select the melody
- More ► Edit.

# **Exchanging MusicDJ™ Melodies**

Send and receive melodies using one of the available transfer methods. You are not allowed to exchange copyright-protected material.

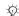

You cannot send a polyphonic melody or an MP3 file in a text message.

# To send a melody

- 1 ► File Manager ► Sounds and select a melody.
- 2 ► More ► Send and select a transfer method.

# To receive a melody via a transfer method

Select a transfer method and follow the instructions that appear.

# VideoDJ™

Compose and edit your own video clips by using video clips, pictures and text. You can also use trim to delete unwanted parts to shorten a video clip.

# To create a video clip

- 1 ► Entertainment ► VideoDJ™.
  - 2 ► Add ► Video Clip, Picture, Text or Camera ► Select.

# To edit a selected video clip

- ► Edit for options:
- Trim to shorten the video clip.
- Add Text to add text to the video clip.
- Replace to select a new video clip.
- Delete to remove the video clip.
- Move to move the video clip to another position.

# To edit a selected picture

- ▶ Edit for options:
- Replace to select a new picture.
- Duration to select the screen time for the picture.
- Delete to remove the picture.
- Move to move the picture to another position.

### To edit a selected text

- ▶ Edit for options:
- Edit to change the text.
- Background to set background.
- · Text Color to set font color.
- Duration to select the screen time for the text.
- Delete to remove the text.
- Move to move the text to another position.

# VideoDJ™ options

- ▶ More for options:
- Play to view the video clip.
- Send to send the video clip.
- Soundtrack to add a soundtrack to the video clip.
- Transitions to set transitions between video clips, pictures and text.
- Save to save the video clip.
- Insert to insert a new video clip, picture or text.
- New Video to create a new video clip.

## To edit video clips in File manager

- 1 ► File Manager ► Videos ► Open and select file.
- 2 ► More ► VideoDJ™ ► Edit.

# **Sending Video Clips**

You can send a video clip using one of the available transfer methods. Short video clips can be sent using picture messaging. If a video clip is too long, you can use the Trim function to make a video clip shorter.

# To trim a video clip

- Select a video clip from the storyboard
   ▶ Edit ▶ Trim.
- 2 ► Set to set the start point and ► Start.
- 3 ► Set to set the end point and ► End.
- 4 Repeat steps 2 and 3 or ▶ Done.

# PhotoDJ™

Edit files using PhotoDJ<sup>TM</sup> or when viewing files.

### To edit and save a file

- 1 ► Entertainment ► PhotoDJ<sup>™</sup> or ► File Manager
  - ▶ Pictures and select a file ▶ View ▶ More
  - ► Edit.
- 2 ► Tool and select an option.
- After you have edited the selected picture
  More ▶ Save Picture

# Sound Recorder

With the sound recorder, you can record either your own memos or calls. Recorded sounds can also be set as ringtones. Recording of a conversation is stopped if a participant ends the call. Recording of all sounds stops automatically if you receive a call.

In some countries or states it is required by law that you inform the other person before recording the call.

### To record a sound

- 1 ► Entertainment ► Record Sound.
- Wait until you hear a tone. When the recording starts, Recording... and a timer appears.
- 3 ► Save to end, ► Play to listen or ► More for options: Record New, Send, Rename, Delete, Recorded Sounds.

# To listen to a recording

- ► File Manager ► Sounds and select a recording
- ▶ Play or ▶ Stop.

# **Themes**

Change the appearance of the screen, for example, colors and wallpaper, by using themes. Your phone has some predefined themes that cannot be deleted if they are protected. You can create new themes and download them to your phone. For more information, visit www.SonvEricsson.com.

# To select or change a theme

▶ File Manager ▶ Themes and select a theme.

# **Exchanging Themes**

Exchange themes using a transfer method.

### To send a theme

- 1 ▶ File Manager ▶ Themes and select a theme.
- 2 ► More ► Send and select a transfer method

### To receive and save a theme

- 1 Use a transfer method and open the message you received the theme in.
- 2 Follow the instructions that appear on the screen.

# **Games**

Your phone has several entertaining games. You can also download games and applications directly to the folders in your phone. Help texts are available for most games.

# To start and end a game

- 1 ► Entertainment ► Games, select game ► Select.
- 2 Press and hold ( to end the game.

# **Applications**

Download and run Java<sup>TM</sup> applications. You can view information or set different permission levels.

# To view info for Java™ applications

- 1 ► File Manager ► Applications or ► Games.
- 2 Select an application or a game ► More ► Information

# To set permissions for Java™ applications

- File Manager ➤ Applications or ➤ Games.
- Select an application or a game ► More
   ► Permissions and set options.

# **Java Application Screen Size**

Some Java applications are designed for a specific screen size and may not be able to adapt the application to the screen. For more information, contact the application vendor.

# To set the screen size for a Java™ application

- 1 ► File Manager ► Applications or ► Games.
- 2 Select an application or a game ► More ► Screen Size.
- 3 Select an option, for example, User-Defined ▶ Width: and Height: to edit values.

# Connectivity

Internet and email settings, synchronizing, Bluetooth, infrared, USB cable, update service.

# Settings

Before you start using Internet, Messaging, My friends or PlayNow<sup>TM</sup>, settings are required in your phone.

Settings may already be entered when you buy your phone. If not, make sure you have a phone subscription that supports data transfer (GPRS).

# **Entering Settings**

You can enter settings as follows:

- · Receive settings from your network operator or service provider or from www.SonvEricsson.com/support.
- · Enter or edit settings manually, which requires that you have the settings from your network operator or service provider available.

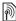

For more information contact your service provider or visit www.SonvEricsson.com/support.

# **Using Internet**

Browse the Internet using HTTP (Hyper Text Transfer Protocol).

# To select an Internet profile

- ▶ Settings ▶ the Connectivity tab ▶ Internet Settings
- ▶ Internet Profiles and select a profile to use.

# To start browsing

▶ Internet Services and select a service or ▶ Internet Services ▶ More to view options.

# To stop browsing

► More ► Exit Browser.

# **Options When Browsing**

▶ More to view options. The menu contains the following options but may depend on the Web page you are visiting:

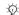

்டு: If you select an email address when browsing a Web page, you can send a message to that address.

- ▶ Go to for options:
- Sony Ericsson go to the pre-defined homepage set for the current profile.
- Bookmarks create, use or edit bookmarks.
- Enter Address enter the address to a Web page.
- History list of previously visited Web pages.

- ► Tools for options:
- Add Bookmark add a new bookmark.
- · Save Picture save a picture.
- Save Page save the current Web page.
- Refresh Page refresh the current Web page.
- Send Link send a link to the current Web page.
- Make a Call make a call while browsing the Internet. ▶ More ▶ End Call to end the call and continue browsing.
- ▶ View for options:
- Full Screen select normal or full screen.
- Text Only select full content or text only.
- Zoom zoom in or out on the Web page.
- Zoom To Normal set zoom to default.
- ▶ Advanced to enter settings for the browser.
- ► Exit Browser to disconnect and go to standby.

# **Using Bookmarks**

Use, create and edit bookmarks for the browser.

### To work with bookmarks

- 1 ► Internet Services ► More ► Go to ► Bookmarks and select a bookmark ► More.
- 2 Select an option.

# **Downloading**

Download files, for example, pictures, themes, games and ringtones from Web pages.

# To download from the Sony Ericsson Web page

- Internet Services ► Sony Ericsson.
- 2 Browse the Web page, select a file to download and follow the instructions that appear.

# Internet Profile for Java™ Applications

Some Java applications need to connect to the Internet to receive information, for example, games that downloads new levels from a game server.

### **Before You Start**

If settings are not in your phone **→** 54 Settings.

# To select a profile for Java

- ► Settings ► the Connectivity tab
- ▶ Settings for Java™ and select an Internet profile.

### Connectivity

### Stored Information

When browsing, you can save information.

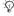

- ii- It is advisable to clear any sensitive information about previously visited Internet services. This is to avoid a security risk if your phone is misplaced, lost or stolen.

The following information can be saved:

- Cookies improve Web page access efficiency.
- Passwords improve server access efficiency.

### To allow cookies

- ► Internet Services ► More ► Advanced
- ▶ the Browsing tab ▶ Allow Cookies ▶ On.

### To clear cookies

- ► Internet Services ► More ► Advanced
- ▶ the Other tab ➤ Clear Cookies ➤ Yes

# To clear the password list

- ► Internet Services ► More ► Advanced
- ▶ the Other tab ▶ Clear Passwords ▶ Yes

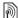

Internet Security
Secure browsing is supported. When using an Internet profile you can turn on security in the phone.

#### **Trusted Certificates**

Certain Internet services, such as banking, require certificates in your phone. Your phone may already contain certificates when you buy it or you can download new certificates

# To check certificates in your phone

- ▶ Settings ▶ the Connectivity tab ▶ Internet Settings
- ▶ Security ▶ TrustedCertificate.

# **Synchronizing**

Synchronize phone contacts, appointments, tasks and notes via Bluetooth, the infrared port, Internet services or the USB cable included with the phone.

Synchronization software for your computer is available on the CD included with the phone. You can also visit www.SonvEricsson.com/support to download the software or Getting started guides for synchronization.

# To select sync order for contacts

- ► Contacts ► Options ► Advanced
- ▶ Synchronize Order to select to order by first or last name

# **Synchronization with Nearby Devices**

Install the computer synchronization software using the CD that comes with your phone or download it from www.SonyEricsson.com/support.

The software includes help information.

# **Remote Synchronization via Internet**

Synchronize online via an Internet service.

#### **Before You Start**

- If settings are not in your phone \$\infty\$ 54 Settings.
- · Register a synchronization account online.
- · Enter remote synchronization settings.

# To enter remote synchronization settings

- 1 ► Organizer ► Synchronization ► New Account ► Yes to create a new account.
- 2 Enter a name for the new account ▶ Continue.
- 3 Enter the following:
  - · Server Address server URL.
  - Username account username.
  - · Password account password.
  - Connection select an Internet profile.
  - Applications mark applications to synchronize.

- App. Settings select an application and enter a database name, and if required, username and password.
- Sync. Interval set how often to synchronize.
- Remote Initiation select to always accept, never accept or always ask when starting from a service.
- Remote Security insert a server ID and a server password.
- 4 ► Save to save your new account.

# To start remote synchronization

► Organizer ► Synchronization and select an account ► Start.

# Bluetooth™ Wireless Technology

Bluetooth makes it possible to connect wirelessly to other Bluetooth devices. You can:

- · connect to several devices at the same time.
- · synchronize information with other devices.
- · use the remote control functionality.
- use a remote screen
- · exchange items and play multiplayer games.
- We recommend a range within 33 feet (10 meters) with no solid objects in between, for Bluetooth communication.

### Connectivity

### **Before You Start**

- Turn on Bluetooth to communicate with other devices.
- Pair the Bluetooth devices with your phone that you want to communicate with.

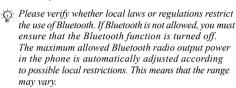

### To turn Bluetooth on

- ➤ Settings ➤ the Connectivity tab ➤ Bluetooth
  ➤ Turn On
- **Adding Devices to Your Phone**

Enter a passcode to set up a secure link between your phone and the device. Enter the same passcode on the device when prompted. Devices with no user interface, such as a handsfree, will have a pre-defined passcode. Consult the device user guide for more information

Make sure that the device you want to add has Bluetooth activated and visible.

# To add a device to your phone

- 1 ► Settings ► the Connectivity tab ► Bluetooth
  ► My Devices ► New Device to search for
  available devices
- 2 Select a device from the list.
- 3 Enter a passcode, if required.

# To organize your list of devices

- ► Settings ► the Connectivity tab ► Bluetooth
- My Devices and select a device from the list.
   More to view a list of options.

# **Power Save**

Turn on to reduce power consumption by optimizing your phone for use with a single Bluetooth device. Turn off to connect with several Bluetooth devices at the same time

# To save power

- ▶ Settings ▶ the Connectivity tab ▶ Bluetooth
- ▶ Powersave ▶ On.

## **Phone Name**

Enter a name for your phone to be shown to other devices when found.

### To enter a phone name

- ▶ Settings ▶ the Connectivity tab ▶ Bluetooth
- ▶ Phone Name.

# Visibility

Choose to make your phone visible to other Bluetooth devices or not. If set to hide, other devices will not be able to discover your phone via Bluetooth.

# To show or hide your phone

- ▶ Settings ▶ the Connectivity tab ▶ Bluetooth
- ▶ Visibility ▶ Show Phone or Hide Phone.

# **Exchanging Items**

Send or receive items using Bluetooth as the transfer method. Choose a device from the list of found devices.

#### To send an item

- 1 Select an item, for example ➤ Contacts and select a contact.
- 2 ► More ► Send Contact ► Via Bluetooth.
- 3 Select the device to send the item to ▶ Select.

#### To receive an item

- ▶ Settings ▶ the Connectivity tab ▶ Bluetooth
- ► Turn On. Make sure the phone is visible,
- → 59 To show or hide your phone. When you receive an item, follow the instructions that appear.

### To add a Bluetooth handsfree

- 1 ► Settings ► the Connectivity tab ► Bluetooth ► Handsfree.
- Yes if you are adding a Bluetooth handsfree for the first time or ► My Handsfree
   ► New Handsfree ► Add if you are adding another Bluetooth handsfree. Ensure that your handsfree is in pairing mode. Consult the device user guide for more information.

# **Transferring Sound**

Transfer the sound for calls when using a Bluetooth handsfree. You can also transfer the sound for calls using the keypad.

# To transfer sound when using a handsfree

During a call, ► More ► Transfer Sound and select a device

### Connectivity

# **Directing Sound**

Direct sound when answering a call with the phone keypad or the handsfree button.

# To direct sound when answering a call with a handsfree

- 1 ► Settings ► the Connectivity tab ► Bluetooth ► Handsfree ► Incoming Call.
- 2 ► In Phone to direct to the phone or
  - ▶ In Handsfree to direct to the handsfree.

### **Remote Control**

Use your phone as a remote control device to control computer applications such as a media player or Microsoft® PowerPoint® presentations. Your computer must support Bluetooth HID Profile.

#### To select remote control

- 1 ► Entertainment ► Remote Control.
- 2 Select an application to use and the computer to connect to

#### File Transfer

Use a computer equipped with Bluetooth to view and transfer files in the file manager. Use drag-and-drop functionality to:

- · Transfer files between phone and computer.
- · Move and organize files.
- · Delete files from the phone.

# **Infrared Port**

Use the infrared port as a transfer method with compatible devices. You can, for example, synchronize calendar items • 56 Synchronizing, and send items such as pictures.

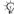

When connecting to a computer, refer to its user documentation. Make sure that computer infrared speed is set to 115200 bps.

# To turn the infrared port on

- ▶ Settings ▶ the Connectivity tab ▶ Infrared Port
- ▶ On or ▶ 10 Minutes to turn on for 10 minutes.

# To connect two devices

- Turn on infrared in both devices.
- 2 Make sure the infrared port on your phone is facing the infrared port on the other device with a maximum distance of 20 cm.

# To send an item using the infrared port (example: a contact)

- Make sure that infrared in both devices is on ► Contacts and select a contact
- ► More ► Send Contact ► Via Infrared.

# Transferring Files Using the USB Cable

Your phone comes with a USB cable and when you connect your phone to a computer using the USB cable, the phone memory will appear as a drive on the computer.

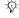

Only use the USB cable included with the phone and connect it directly to your computer.

Use computer drag-and-drop functionality to:

- · Transfer files between phone and computer.
- · Move and organize files.
- Delete files from the phone.

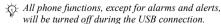

# To start a USB connection with the phone turned on

- Connect the USB cable to your phone and to your computer.
- ▶ Settings and use ⊚ or ⊚ to scroll to the Connectivity tab.
- ▶ USB Connection ▶ Yes

### To start a USB connection with the phone turned off

Connect the USB cable to your phone and to your computer.

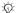

Do not remove the USB cable during the file transfer since it may damage your phone memory.

#### To end a USB connection

- Exit the USB connection on your computer. In Windows, click the Safely Remove Hardware icon in the taskbar, and follow the instructions.
- Remove the USB cable from your phone.

# **Update Service**

Use Update service to keep your phone updated with the latest software. When a new software version is available, you can download and install it without affecting the content in your phone.

Choose one of the following methods to update your phone:

- · over the air via your phone or
- · online via the provided USB cable and an Internet-connected computer.

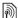

The Update service requires data access (GPRS). Your service provider will provide you with a subscription with data access and with price information.

#### **Before You Start**

If settings are not in your phone  $\Rightarrow$  54 Settings.

# To use Update service over the air

- ▶ Settings ▶ the General tab ▶ Update Service.
- ▶ Search For Update to search for the latest available software. Start the update process by following the installation instructions, or ▶ Software Version to display the current software installed in your mobile phone, or Reminder to set when to search for new software

### To use Update service online

- Connect the USB cable to the computer and the phone.
- Visit www.SonvEricsson.com/support.
- Select a region and country.
- Enter the product name.
- Select Sony Ericsson Update Service and follow the instructions that appear.

# More Features

Alarm clock, calendar, tasks, profiles. time and date, SIM card lock, etc.

# Alarm Clock

Set an alarm for a specific time. You can also set an alarm to recur on specific days. The alarm signal is on even if the phone is set to silent or turned off. The radio can also be used as an alarm

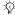

- in- If you choose Radio as the alarm signal, please make sure that the handsfree is connected to the phone.

### To use alarms

- ▶ Organizer ▶ Alarms and select an option:
- ▶ One-Time Alarm set a time ▶ Save
- ▶ Recurrent Alarm. Set a time and select days
  - Mark ► Done
- ► Alarm Signal ► Radio or Sounds.

### To snooze or turn an alarm off

To turn the alarm signal off when it rings, press any key, if radio is selected as alarm signal ▶ Snooze. If you do not want the alarm to be repeated Turn Off

#### To cancel an alarm

▶ Organizer ► Alarms ► One-Time Alarm ► Turn Off.

# Calendar

You can use the calendar to keep track of important meetings. The calendar can be synchronized with a computer calendar or with a calendar on the Web **▶** 56 Synchronizing.

# **Appointments**

Add new appointments or use existing appointments as templates. You can also set reminders for appointments.

# To add a new appointment

- ► Organizer ► Calendar and select a date Select ➤ New Appointment ➤ Add.
- Enter details and confirm each entry.

# To view an appointment

- ▶ Organizer ▶ Calendar and select a day (appointment days marked in bold).
- Select an appointment ▶ View.

#### To view a calendar week

▶ Organizer ▶ Calendar ▶ More ▶ View Week.

### To set when reminders should sound

- 1 ► Organizer ► Calendar ► More ► Advanced ► Reminders
- 2 ► Always for a reminder to sound even when the phone is turned off or set to silent. When the reminder sounds ► Yes to read the appointment or ► No to turn off the reminder. A reminders option set in the calendar affects a reminders option set in tasks

# **Navigating in Your Calendar**

Use the navigation key to move between days or weeks. In the monthly and weekly views, you can also use the keypad as follows.

C Today's date

1) Back a week

₃ Next week

4 Back a month

6 Next month

7 Back a year

Next year

# **Calendar Settings**

- ► Organizer ► Calendar ► More to select an option:
- View Week view appointments of the week.
- New Appointment add a new appointment.
- Change Date go to another date in the calendar.
- Advanced find, set reminders or select a start day for the week.
- Delete delete appointments.

# **Exchanging Appointments**

Exchange appointments using a transfer method. You can also synchronize appointments with a computer \$\infty\$ 56 Synchronizing.

# To send an appointment

Select an appointment in the list for a certain day ► More ► Send and select a transfer method.

# **Tasks**

Add new tasks or use existing tasks as templates. You can also set reminders for tasks

### To add a new task

- 1 ► Organizer ► Tasks ► New Task ► Add.
- 2 ► Task or Phone Call.
- 3 Enter details and confirm each entry.

#### To view a task

▶ Organizer ▶ Tasks and select a task ▶ View.

### To set when reminders should sound

- 1 ► Organizer ► Tasks and select a task ► More
  Reminders
- Always for a reminder to sound even when the phone is turned off or set to silent. When the reminder sounds ▶ Yes to read the task, or to call the phone number in a phone task.
   No to turn off the reminder. A reminders option set in tasks affects a reminders option set in the calendar

# **Exchanging Tasks**

Exchange tasks using a transfer method. You can also synchronize tasks with a computer

**⇒** 56 Synchronizing.

### To send a task

Select a task in the list of tasks for a certain day

▶ More ▶ Send and select a transfer method

# **Notes**

Make notes and save them in a list. You can also show a note in standby.

### To add a note

▶ Organizer ▶ Notes ▶ New Note ▶ Add and enter the note ▶ Save

### To edit notes

- 1 ► Organizer ► Notes and a list appears.
- 2 Select a note ► More and select an option.

# **Exchanging Notes**

Exchange notes using a transfer method. You can also synchronize notes with a computer 

56 Synchronizing.

# To send a note

- ▶ Organizer ▶ Notes and select a note ▶ More
- ► Send and select a transfer method.

# **Timer**

Your phone has a timer. When the signal rings press any key to turn it off.

### To set the timer

► Organizer ► Timer and set the hours, minutes and seconds for countdown

# **Stopwatch**

Your phone has a stopwatch that can save several laps. The stopwatch continues to run when you answer an incoming call.

# To use the stopwatch

- ► Organizer ► Stopwatch ► Start.
- ▶ Stop or ▶ New Lap if you want a lap time.
- To reset the stopwatch ▶ Reset.

# Light

Use the light as a flash light in dim lit environments. The light can also be used as an SOS signal.

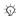

Do not look directly at the camera light diodes of the phone using a magnification device. Failure to comply with this warning may damage your eyes.

# To use the light

- ▶ Organizer ▶ Light.
- Choose between On for 1 Minute, On, Off or SOS

# Calculator

The calculator can add, subtract, divide and multiply.

### To use the calculator

- ► Organizer ► Calculator.
- Press (a) or (b) to select ÷ x + . % =.
- Press (C) to delete the figure.
- Press (\*a/A) to enter a decimal point.

# Code Memo

Save security codes, such as for credit cards, in the code memo. Set a passcode to open the code memo

# **Checkword and Security**

To confirm that you have entered the correct passcode you must enter a checkword.

When you enter your passcode to open the code memo, the checkword is shown for a short time. If the passcode is correct, the correct codes are shown. If you enter the incorrect passcode, the checkword and the codes that are shown are also incorrect

# To open code memo for the first time

- ▶ Organizer ▶ Code Memo. A message with instructions appears ▶ Continue.
- Enter a four-digit passcode ▶ Continue.
- Re-enter the new passcode to confirm.
- Enter a checkword (maximum 15 characters) ▶ Done The checkword can consist of both letters and numbers

### To add a new code

- ▶ Organizer ▶ Code Memo and enter your passcode ► New Code ► Add.
- Enter a name associated with the code ▶ Continue
- Enter the code ▶ Done

### To change the passcode

- ▶ Organizer ▶ Code Memo and enter your passcode ► More ► Change Passcode.
- 2 Enter your new passcode ▶ Continue.
- Re-enter the new passcode ▶ Continue.
- Enter a checkword ▶ Done

# Forgot Your Passcode?

If you forget your passcode, you must reset the code memo.

#### To reset code memo

- ▶ Organizer ▶ Code Memo and enter your pass code ► More ► Reset.
- Reset code memo? appears ▶ Yes. The code memo is reset and all entries are cleared. The next time you enter the code memo, you must start at **▶** 67 To open code memo for the first time.

# **Profiles**

Your phone has predefined profiles that are set to suit a certain environment. You can reset all profile settings to the way they were set when you bought vour phone.

# To select a profile

▶ Settings ▶ the General tab ▶ Profiles and select a profile.

# To view and edit a profile

- ▶ Settings ▶ the General tab ▶ Profiles ▶ More
- ▶ View And Edit

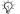

You cannot rename the normal profile.

# To reset profiles

- Settings ► the General tab ► Profiles ► More
- ► Reset Profiles.

# **Time and Date**

The time is always displayed in standby.

- To set the time ➤ Settings ➤ the General tab
   Time & Date ➤ Time. Enter the time ➤ Save.
- To set the time format ▶ Format and select an option.
- To set the date and date format ➤ Settings
   the General tab ➤ Time & Date ➤ Date.

# **SIM Card Lock**

The SIM card lock protects your subscription, but not the phone itself, from unauthorized use. If you change SIM cards, your phone still works with the new SIM card.

Most SIM cards are locked at the time of purchase. If the SIM card lock is on, you have to enter a PIN (Personal Identity Number) every time you turn on your phone.

If you enter your PIN incorrectly three times in a row, the SIM card is blocked. This is indicated by the message PIN Blocked. To unblock it, you need to enter your PUK (Personal Unblocking Key).

Your PIN and PUK are supplied by your service provider. You can edit your PIN and select a new four- to eight-digit PIN.

if the message Codes do not match. appears when you edit your PIN, you entered the new PIN incorrectly. If the message Wrong PIN. appears, followed by Old PIN:, you entered your old PIN incorrectly.

# To unblock your SIM card

- When PIN Blocked appears, enter your PUK ► OK.
- 2 Enter a new four- to eight-digit PIN ▶ OK.
- 3 Re-enter the new PIN to confirm ▶ OK.

# To edit your PIN

- 1 ► Settings ► the General tab ► Locks
  ► SIM Lock ► Change PIN.
- 2 Enter your PIN ► OK.
- B Enter a new four- to eight-digit PIN ▶ OK.
- 4 Re-enter the new PIN to confirm ▶ OK.

# To turn the SIM card lock on or off

- 1 ► Settings ► the General tab ► Locks
  - ► SIM Lock ► Protection and select On or Off.
- 2 Enter your PIN ► OK.

# Phone Lock

Protect your phone against unauthorized use if it is stolen and the SIM card is exchanged. You can change the phone lock code (0000) to any four- to eight-digit personal code.

### **Automatic Phone Lock**

If the phone lock is set to automatic, you do not need to enter your phone lock code until a different SIM card is inserted in the phone.

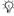

It is important that you remember your new code. If you should forget it, you will need to bring your phone in to your local Sony Ericsson retailer.

# To set the phone lock

- ▶ Settings ▶ the General tab ▶ Locks ▶ Phone Lock ▶ Protection and select an alternative
- Enter the phone lock code  $\triangleright$  OK.

# To unlock the phone

If the phone lock is on, enter your code  $\triangleright$  OK.

# To edit your phone lock code

▶ Settings ▶ the General tab ▶ Locks ▶ Phone Lock ► Change Code.

# **Keypad Lock**

Lock the keypad to avoid dialing a number by accident.

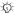

Calls to the international emergency number 112 can still be made, even when the keypad is locked.

# **Automatic Keylock**

In standby, automatic keylock means the keypad is locked a short while after you last press a key.

# To set the automatic keylock

- ▶ Settings ▶ the General tab ▶ Locks
- ▶ Automatic Keylock.

# To lock the keypad manually

Slide the lock switch or open the phone and press (★a/A) ► Lock Keys. You can still answer an incoming call and the keypad locks again after the call. The keypad remains locked until you unlock it manually.

To unlock the keypad, slide the lock switch or open the phone and press (\*a/A) ▶ Unlock.

## **Troubleshooting**

# **Startup Screen**

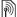

You can select a startup screen that will appear when you turn your phone on.

# To select a startup screen

► Settings ► the Display tab ► Startup Screen and select an option.

# **Brightness**

Adjust the brightness of the screen.

# To set the brightness

▶ Settings ▶ the Display tab ▶ Brightness.

# **Troubleshooting**

Why doesn't the phone work the way I want?

This chapter lists some problems that you might encounter while using your phone. Some problems require you to call your service provider, but you can easily correct most of the problems yourself.

However, if you need to hand in your phone for repair, please note that you may lose information and content that you have saved in your phone. You are advised to make a copy of such information before handing your phone in for repair.

For more support go to www.SonyEricsson.com/support.

# I have problems with memory capacity or the phone working slowly

Possible cause: The phone memory is full or the memory contents are not properly organized. Solution: Restart your phone every day to free memory and increase the capacity of your phone. You also have the option to do a Master Reset. Some of your personal data and settings you have made will be lost when doing this

**→** 73 Master Reset.

# No battery icon appears when I start charging the phone

*Possible cause*: The battery is empty or has not been used for a long time.

*Solution*: It may take up to 30 minutes before the battery icon appears on the screen.

# Some menu options appear in gray

Possible cause: A service is not activated or your subscription does not support the function. Solution: Contact your service provider. Possible cause: Since you cannot send themes, pictures and sounds that are copyright-protected, the Send menu is sometimes unavailable.

# I do not understand the language in menus

*Possible cause*: The wrong language is set in the phone.

Solution: Change the language → 15 Phone Language.

# I cannot turn on the phone

Possible cause: The battery is discharged. Solution: Recharge the battery 

5 To charge the battery.

Solution: Turn the phone on with the charger attached. If the phone starts, restart the phone with no charger attached.

# I cannot charge the phone or battery capacity is low

*Possible cause*: The charger is not properly connected to the phone.

Solution: Make sure that the charger connector clicks properly into place when connected

**▶** 5 *To charge the battery.* 

Possible cause: The battery connection is bad. Solution: Remove the battery and clean the connectors. You can use a soft brush, cloth or q-tip, soaked with alcohol. Make sure that the battery is completely dry before you put it back. Check that the battery connectors in the phone are undamaged.

Possible cause: The battery is worn out and needs to be replaced.

Solution: Try another battery and charger for the same phone model, or visit your retailer and ask them to verify if the battery and charger are working properly.

### **Troubleshooting**

### The phone turns itself off

Possible cause: The (1) button has been pushed unintentionally.

Solution: Turn on the automatic keylock, or lock the keypad manually  $\Rightarrow$  69 Keypad Lock. Possible cause: The battery connection is bad. Solution: Make sure the battery is inserted correctly

⇒ 5 To insert SIM card and battery.

# I cannot use SMS/text messages on my phone

Possible cause: Settings are missing or incorrect. Solution: Contact your service provider to find out the correct SMS service center setting

→ 30 Text Messaging (SMS).

# I cannot use MMS/picture messages on my phone

Possible cause: Your subscription does not include data capability.

Solution: Please contact your service provider. Possible cause: Settings are missing or incorrect. Solution: Go to www.SonvEricsson.com/support, choose your phone model, then choose

"Phone setup – MMS" and follow the instructions

**⇒** 54 Settings.

#### I cannot use the Internet

Possible cause: Your subscription does not include data capability.

Solution: Please contact your service provider. Possible cause: Internet settings are missing or incorrect

Solution: Go to www.SonvEricsson.com/support, choose your phone model, then choose "Phone setup – WAP" and follow the instructions

**▶** 54 Settings.

# The phone cannot be detected by other users via Bluetooth

Possible cause: You have not turned Bluetooth on Solution: Make sure that Bluetooth is turned on and that your phone is visible to other users

**▶** 59 To show or hide your phone.

# I cannot synchronize or transfer data between my phone and my computer, when using the included USB cable

Possible cause: The cable has not been properly detected and installed on your computer. The software that came with your phone has not been properly installed on the computer. Solution: Go to www.SonvEricsson.com/support. choose your phone model, then choose "Product

information" – "Getting started". The guide "Synchronizing the phone with a computer" contains installation instructions and a troubleshooting guide, that may assist you in solving the problem.

#### **Master Reset**

The changes that you have made to settings and the content that you have added or edited, will be deleted

- If you select Reset Settings, the changes that you have made to settings will be deleted.
- If you select Reset All, in addition to your changes to settings, all contacts, messages, personal data, and content that you have downloaded, received or edited will also be deleted.

#### To reset the phone

- 1 ▶ Settings ▶ the General tab ▶ Master Reset.
- 2 ► Reset Settings or ► Reset All.
- 3 When instructions appear ► Continue.

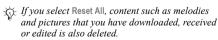

## **Error Messages**

Insert SIM

Possible cause: There is no SIM card in the phone or you may have inserted it incorrectly.

Solution: Insert a SIM card 

5 To insert SIM card and battery.

*Possible cause*: The SIM card connectors need cleaning.

Solution: Remove the SIM card and clean it.

Also check that the card is not damaged in a way that may prevent connection to the phone connectors. In that case, contact your service provider for a new SIM card.

Insert correct SIM card.

Possible cause: The phone is set to work only with certain SIM cards.

Solution: Verify whether you are using the correct service provider SIM card for your phone.

Wrong PIN. Wrong PIN2.

*Possible cause*: You have entered your PIN or PIN2 incorrectly.

Solution: Enter the correct PIN or PIN2 ▶ Yes

**▶** 68 SIM Card Lock.

## **Troubleshooting**

PIN Blocked/PIN2 blocked.

Possible cause: You have entered your PIN or PIN2 code incorrectly three times in a row. Solution: To unblock → 68 SIM Card Lock.

Codes do not match.

Possible cause: The two codes that you have entered do not match.

Solution: When you want to change a security code (for example your PIN) you have to confirm the new code by entering exactly the same code again.

**♦** 68 ŠIM Card Lock.

No netwk coverage

Possible cause: Your phone is not receiving any radio signal, or the received signal is too weak. Solution: Contact your service provider and make sure that the network has coverage where you are. If so, try to do a new search.

*Possible cause*: The SIM card is not working properly.

Solution: Insert your SIM card in another phone. If you still get the same or a similar message, please contact your service provider.

Possible cause: The phone is not working properly. Solution: Insert your SIM card in another phone.

Solution: Insert your SIM card in another phone. If this works, it is probably the phone that is causing the problem. Please contact the nearest Sony Ericsson service location.

Emerg. Calls Only

Possible cause: You are within range of a network, but you are not allowed to use it. However, in an emergency, some service providers allow you to call the international emergency number 112. Solution: You have to move to get a signal that is strong enough. Contact your service provider and make sure your subscription is ok ▶ 18 Emergency Calls.

Phone locked.

Possible cause: The phone is locked. Solution: To unlock the phone → 69 Phone Lock.

Phone lock code:

Possible cause: The phone lock code is required. Solution: Enter the phone lock code. Your phone comes with the default phone lock code 0000

→ 69 Phone Lock.

PUK blocked.

Possible cause: You entered your personal unblocking key code (PUK) incorrectly 10 times in a row. Solution: Contact your service provider.

Charging - Non-standard battery.

Possible cause: The battery that you are using is not a Sony Ericsson approved battery.

Solution: ▶ 78 Battery Use and Care.

# **Important Information**

Sony Ericsson Consumer Web site, safe and efficient use, end user license agreement, warranty, declaration of conformity.

## **Sony Ericsson Consumer Web Site**

At www.*SonyEricsson.com* there is a support section where help and tips are only a few clicks away. Here you find the latest computer software updates and tips on how to use your product more efficiently.

# Guidelines for Safe and Efficient Use

Please read this information before using your mobile phone.

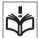

#### Recommendations

- Always treat your product with care and keep it in a clean and dust-free place.
- Do not expose your product to liquid or moisture or humidity.
- Do not expose your product to extreme high or low temperatures.
- Do not expose your product to open flames or lit tobacco products.
- Do not drop, throw or try to bend your product.

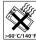

- Do not close your product with an object inserted between keypad and display; this may damage your product
- Do not paint your product.
- Do not use your product near medical equipment without requesting permission.
- Do not use your product when in, or around aircraft, or areas posted "turn off two-way radio".
- Do not use your product in an area where a potentially explosive atmosphere exists.

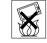

- Do not place your product or install wireless equipment in the area above your car's air bag.
- Do not attempt to disassemble your product. Only Sony Ericsson authorized personnel should perform service.

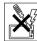

#### **Antenna**

Only use an antenna that has been specifically designed by Sony Ericsson for your mobile phone. Use of unauthorized or modified antennas could damage your mobile phone and may violate regulations, causing loss of performance and SAR levels above the recommended limits (see below).

#### **Efficient Use**

Hold your mobile phone as you would any other phone. Do not cover the top of the phone when in use, as this affects call quality and may cause

the phone to operate at a higher power level than needed, thus shortening talk and standby times.

#### Radio Frequency (RF) Exposure and SAR

Your mobile phone is a low-power radio transmitter and receiver. When it is turned on, it emits low levels of radio frequency energy (also known as radio waves or radio frequency fields).

Governments around the world have adopted comprehensive international safety guidelines. developed by scientific organizations, e.g. ICNIRP (International Commission on Non-Ionizing Radiation Protection) and IEEE (The Institute of Electrical and Electronics Engineers Inc.), through periodic and thorough evaluation of scientific studies. These quidelines establish permitted levels of radio wave exposure for the general population. The levels include a safety margin designed to assure the safety of all persons, regardless of age and health, and to account for any variations in measurements.

Specific Absorption Rate (SAR) is the unit of measurement for the amount of radio frequency energy absorbed by the body when using a mobile phone. The SAR value is determined at the highest certified power level in laboratory conditions, but the actual SAR level of the mobile phone while operating can be well below this value. This is because the mobile phone is designed to use the minimum power required to reach the network.

Variations in SAR below the radio frequency exposure guidelines do not mean that there are variations in safety. While there may be differences in SAR levels among mobile phones, all Sony Ericsson mobile phone models are designed to meet radio frequency exposure guidelines.

For phones sold in the U.S., before a phone model is available for sale to the public, it must be tested and certified to the ECC that it does not exceed the limit established by the government-adopted requirement for safe exposure. The tests are performed in positions and locations (that is, at the ear and worn on the body) as required by the FCC for each model. For body worn operation, this phone has been tested and meets FCC RF exposure guidelines when the handset is positioned a minimum of 15 mm from the body without any metal parts in the vicinity of the phone or when used with the original Sony Ericsson body worn accessory intended for this phone. Use of other accessories may not ensure compliance with FCC RF exposure guidelines.

A separate leaflet with SAR information for this mobile phone model is included with the material that comes with this mobile phone. This information can also be found, together with more information on radio frequency exposure and SAR. on: www.sonyericsson.com.

#### **Driving**

Please verify whether local laws and regulations restrict the use of mobile phones while driving or require drivers to use handsfree solutions. We recommend that you use only Sony Ericsson handsfree solutions intended for use with your product. Please note that because of possible interference to electronic equipment, some vehicle manufacturers forbid the use of mobile phones in their vehicles unless a handsfree kit with an external antenna supports the installation.

Always pay full attention to driving and pull off the road and park before making or answering a call if driving conditions so require.

#### **Personal Medical Devices**

Mobile phones may affect the operation of cardiac pacemakers and other implanted equipment. Please avoid placing the mobile phone over the pacemaker, e.g. in your breast pocket. When using the mobile phone, place it at the ear opposite the pacemaker. If a minimum distance of 15 cm (6 inches) is kept between the mobile phone and the pacemaker, the risk of interference is limited. If you have any reason to suspect that interference is taking place, immediately turn off your mobile phone. Contact your cardiologist for more information.

For other medical devices, please consult the manufacturer of the device.

#### CHILDREN

DO NOT ALLOW CHILDREN TO PLAY WITH YOUR MOBILE PHONE OR ITS ACCESSORIES. THEY COULD HURT THEMSELVES OR OTHERS, OR COULD ACCIDENTALLY DAMAGE THE MOBILE PHONE OR ACCESSORY. YOUR MOBILE PHONE OR ITS ACCESSORY MAY CONTAIN SMALL PARTS THAT COULD BE DETACHED AND CREATE A CHOKING HAZARD.

# Disposal of Old Electrical & Electronic Equipment

This symbol on the product or on its packaging indicates that this product shall not be treated as household waste. Instead

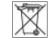

it shall be handed over to the applicable collection point for the recycling of electrical and electronic equipment. By ensuring this product is disposed of correctly, you will help prevent potential negative consequences for the environment and human health, which could otherwise be caused by inappropriate waste handling of this product. The recycling of materials will help to conserve natural resources. For more detailed information about recycling of this product, please contact your local city office, your household waste disposal service or the shop where you purchased the product.

## **Power Supply**

Connect the AC power adapter only to designated power sources as marked on the product. Make sure the cord is positioned so that it will not be subjected to damage or stress. To reduce risk of electric shock, unplug the unit from any power source before attempting to clean it. The AC power adapter must not be used outdoors or in damp areas. Never alter the cord or plug. If the plug will not fit into the outlet, have a proper outlet installed by a qualified electrician.

## **Emergency Calls**

Mobile phones operate using radio signals, which cannot guarantee connection under all conditions. Therefore you should never rely solely upon any mobile phone for essential communications (e.g. medical emergencies).

Emergency calls may not be possible on all cellular networks or when certain network services and/or mobile phone features are in use. Check with your local service provider.

## **Battery Use and Care**

We recommend that you fully charge the battery before you use your mobile phone for the first time. The battery can only be charged in temperatures between +5°C (+41°F) and +45°C (+113°F).

A new battery or one that has not been used for a long time could have reduced capacity the first few times it is used.

The talk and standby times depend on the actual transmission conditions when using the mobile phone. If the mobile phone is used near a base station, less power is required and talk and standby times are prolonged.

- · Warning! May explode if disposed of in fire.
- Use only Sony Ericsson branded original batteries and chargers intended for use with your mobile phone. Other chargers may not charge sufficiently or may produce excessive heat. Using other batteries and chargers could be dangerous.
- · Do not expose the battery to liquid.
- Do not let the metal contacts on the battery touch another metal object. This could short-circuit and damage the battery.
- · Do not disassemble or modify the battery.
- Do not expose the battery to extreme temperatures, never above +140°F (+60°C). For maximum battery capacity, use the battery at room temperature.
- >60°C/140°F
- Turn off your mobile phone before removing the battery.
- Keep out of children's reach.
- Use the battery for the intended purpose only.
- Do not allow the battery to be put into the mouth. Battery electrolytes may be toxic if swallowed.

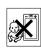

### **Disposing of the Battery**

Please check local regulations for disposal of batteries or call your local Sony Ericsson Call Center for information.

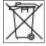

The battery should never be placed in municipal waste. Use a battery disposal facility if available.

## **End User License Agreement**

This wireless device ("Device") contains software owned by Sony Ericsson Mobile Communications AB ("Sony Ericsson"), its affiliated companies and its third party suppliers and lic-ensors ("Software").

As user of this Device, Sony Ericsson grants you a non-exclusive, non-transferable, non-assignable license to use the Software solely in conjunction with the Device on which it is installed. Nothing herein shall be construed as a sale of the Software to a user of this Device.

You shall not reproduce, modify, distribute, reverse engineer, decompile, otherwise alter or use any other means to discover the source code of the Software or any component of the Software. For avoidance of doubt, you are at all times entitled to transfer all rights and obligations to the Software to a third party, solely together with the Device with which you received the Software, provided always that such third party agrees in writing to be bound by these rules.

You are granted this license for a term of the useful life of this Device. You can terminate this license by transferring all your rights to the Device on which you have received the Software to a third party in writing. If you fail to comply with any of the terms and conditions set out in this license, it will terminate with immediate effect.

Sony Ericsson and its third party suppliers and licensors are the sole and exclusive owner of and retain all rights, title and interest in and to the Software. Sony Ericsson, and, to the extent that the Software contains material or code of a third party, such third party, shall be entitled third party beneficiaries of these terms.

The validity, construction and performance of this license shall be governed by the laws of Sweden. The foregoing shall apply to the full extent permitted by, when applicable, statutory consumer rights.

# **Limited Warranty**

Sony Ericsson provides this Limited Warranty for your mobile phone and original accessory delivered with your mobile phone (hereinafter referred to as "Product").

Should your Product need warranty service, please return it to the dealer from whom it was purchased, or contact your local Sony Ericsson Call Center (national rates may apply) or visit www.SonyEricsson.com to get further information.

#### **Our Warranty**

Subject to the conditions of this Limited Warranty, Sony Ericsson warrants this Product to be free from defects in design, material and workmanship at the time of its original purchase by a consumer, and for a subsequent period of one (1) year.

#### What We Will Do

If, during the warranty period, this Product fails to operate under normal use and service, due to defects in design, materials or workmanship, Sony Ericsson authorized distributors or service partners, in the country/region\* where you purchased the Product, will, at their option, either repair or replace the Product in accordance with the terms and conditions stipulated herein.

Sony Ericsson and its service partners reserve the right to charge a handling fee if a returned Product is found not to be under warranty according to the conditions below.

Please note that some of your personal settings, downloads or other information may be lost when your Sony Ericsson Product is repaired or replaced. At present Sony Ericsson may be prevented by applicable law, other regulation or technical restrictions from making a backup copy of certain downloads. Sony Ericsson does not take any responsibility for any lost information of any kind and will not reimburse you for any such loss. You should

always make backup copies of all the information stored on your Sony Ericsson Product such as downloads, calendar and contacts before handing in your Sony Ericsson Product for repair or replacement.

#### **Conditions**

- 1 The warranty is valid only if the original proof of purchase issued to the original purchaser by an, for this Product, Sony Ericsson authorized dealer, specifying the date of purchase and serial number\*\*, is presented with the Product to be repaired or replaced. Sony Ericsson reserves the right to refuse warranty service if this information has been removed or changed after the original purchase of the Product from the dealer.
- 2 If Sony Ericsson repairs or replaces the Product, the repaired or replaced Product shall be warranted for the remaining time of the original warranty period or for ninety (90) days from the date of repair, whichever is longer. Repair or replacement may involve the use of functionally equivalent reconditioned units. Replaced parts or components will become the property of Sony Ericsson.
- 3 This warranty does not cover any failure of the Product due to normal wear and tear, or due to misuse, including but not limited to use in other than the normal and customary manner, in accordance with the Sony Ericsson instructions for

use and maintenance of the Product. Nor does this warranty cover any failure of the Product due to accident software or hardware modification or adjustment, acts of God or damage resulting from liquid. A rechargeable battery can be charged and discharged hundreds of times. However, it will eventually wear out - this is not a defect. When the talk time or standby time is noticeably shorter, it is time to replace your battery. Sony Ericsson recommends that you use only batteries and chargers approved by Sony Ericsson. Minor variations in display brightness and color may occur between phones. There may be tiny bright or dark dots on the display. These are called defective pixels and occur when individual dots have malfunctioned and cannot be adjusted. Two defective pixels are deemed acceptable. Minor variations in camera image appearance may occur between phones. This is nothing uncommon and is not regarded as a defective camera module.

- 4 Since the cellular system on which the Product is to operate is provided by a carrier independent from Sony Ericsson, Sony Ericsson will not be responsible for the operation, availability, coverage, services or range of that system.
- 5 This warranty does not cover Product failures caused by installations, modifications, or repair or opening of the Product performed by a non-Sony Ericsson authorized person.

- 6 The warranty does not cover Product failures which have been caused by use of accessories or other peripheral devices which are not Sony Ericsson branded original accessories intended for use with the Product.
- 7 Tampering with any of the seals on the Product will void the warranty.
- 8 THERE ARE NO EXPRESS WARRANTIES, WHETHER WRITTEN OR ORAL, OTHER THAN THIS PRINTED LIMITED WARRANTY. ALL IMPLIED WARRANTIES, INCLUDING WITHOUT LIMITATION THE IMPLIED WARRANTIES OF MERCHANTABILITY OR FITNESS FOR A PARTICULAR PURPOSE, ARE LIMITED TO THE DURATION OF THIS LIMITED WARRANTY. IN NO EVENT SHALL SONY ERICSSON OR ITS LICENSORS BE LIABLE FOR INCIDENTAL OR CONSEQUENTIAL DAMAGES OF ANY NATURE WHATSOEVER, INCLUDING BUT NOT LIMITED TO LOST PROFITS OR COMMERCIAL LOSS; TO THE FULL EXTENT THOSE DAMAGES CAN BE DISCLAIMED BY LAW.

Some countries/states do not allow the exclusion or limitation of incidental or consequential damages, or limitation of the duration of implied warranties, so the preceding limitations or exclusions may not apply to you.

The warranty provided does not affect the consumer's statutory rights under applicable

legislation in force, nor the consumer's rights against the dealer arising from their sales/purchase contract. \*EUROPEAN UNION (EU)

If you have purchased your Product in an EU country you can have your Product serviced, under the conditions set out above, within the warranty period in any EU country where an identical Product is sold by an authorized Sony Ericsson distributor. To find out if your Product is sold in the EU country you are in, please call the local Sony Ericsson Call Center. Please observe that certain services may not be possible elsewhere than in the country of original purchase, for example due to the fact that your Product may have an interior or exterior which is different from equivalent models sold in other EU countries. It may not be possible to repair SIM-locked Products.

\*\* In some countries/regions additional information is requested. If so, this is clearly shown on the valid proof of purchase.

#### **FCC Statement**

This device complies with Part
15 of the FCC rules. Operation
is subject to the following two conditions:
(1) This device may not cause harmful interference,
and (2) This device must accept any interference
received, including interference that may cause
undesired operation.

## **Declaration of Conformity**

We, Sony Ericsson Mobile Communications AB of Nya Vattentornet

S-221 88 Lund. Sweden

declare under our sole responsibility that our product

## Sony Ericsson type AAB-1022021-BV

and in combination with our accessories, to which this declaration relates is in conformity with the appropriate standards 3GPP TS 51.010-1, EN 301489-7, EN 300328, EN 301489-17 and EN 60950, following the provisions of, Radio Equipment and Telecommunication Terminal Equipment directive 99/5/EC with requirements covering EMC directive 89/336/EEC, and Low Voltage directive 73/23/EEC.

Lund, July 2005

**C€**0682

Hiroshi Yoshioka, Head of Product Business Unit GSM/IMTS

We fulfill the requirements of the R&TTE Directive (99/5/EC).

| A                                                                                                    | call waiting 25                                                                                                    | D                                                                                                    |
|----------------------------------------------------------------------------------------------------|----------------------------------------------------------------------------------------------------|----------------------------------------------------------------------------------------------------|
| alarm clock 63                                                                                                    | caller-specific ringtones 49                                                                                                    | date 68                                                                                                    |
| animations 42                                                                                                    | calls                                                                                                    | declaration of conformity 82                                                                                            |
| answering service 22                                                                                                    | accepting 27                                                                                                    | delivery status 33                                                                                                    |
| applications 53                                                                                                    | answering and rejecting 18                                                                                                    | display, brightness 70                                                                                                  |
| appointments 63                                                                                                    | emergency 18                                                                                                    | downloading files 55                                                                                                    |
| automatic redialing 18                                                                                                    | handling two calls 26                                                                                                    | _                                                                                                    |
| B battery inserting and charging 5 use and care 78 Bluetooth™ wireless technology 57 business cards 29  C calculator 66 calendar 63–64 | international 18 making and receiving 8, 18 making notes during 29 missed 18 putting on hold 25 recording 52 restricting 27 camera 40–42 code memo 66 conference calls 26 | effects, camera 41 email 35–38 entering letters multitap input 15 T9™ Text Input 15  F file manager 16 fixed dialing 28 |
| call forward 25                                                                                                    | contacts                                                                                                    | G                                                                                                    |
| call list 22                                                                                                    | adding phone contacts 19                                                                                                    | games 53                                                                                                    |
| call numbers in message 31                                                                                                    | default contacts 19<br>groups of 29                                                                                                    | groups 29                                                                                                    |

synchronizing 56

| Н                                                                                                    | M                                                                                                    | N                                                                                                    |
|----------------------------------------------------------------------------------------------------|----------------------------------------------------------------------------------------------------|----------------------------------------------------------------------------------------------------|
| handsfree 59                                                                                                    | magic word 23                                                                                                    | navigating menus 10                                                                                                    |
| help texts, in phone 11                                                                                                    | melodies 49                                                                                                    | networks 17                                                                                                    |
| hiding number 29                                                                                                    | memory status                                                                                                    | night mode, camera 41                                                                                                    |
| l icons 14 infrared port 60–61 instant messaging See My friends 38 Internet bookmarks 55 cookies and passwords 56 security and certificates 56 settings 54  K key sound 50 keypad lock 69 keys and buttons 10–11  L language 15, 71 light 66 locks phone 69 SIM card 68 long messages 32 | phone contacts 20 SIM contacts 20 menu overview 12 messages alert 49 area and cell information 39 delivery status 33 email 35 picture 33, 35 text 30 voice 35 microphone 18 MMS See picture messages 33, 35 multitap input entering letters 15 MusicDJTM 50 My friends 38 my numbers 27 | notepad 29 notes 65  O on if silent 49 open/close, phone 7  P phone assembly 4 language 15 overview 9 photo light 41 PhotoDJ™ 52 picture messages 33–34 pictures edit 52 screen saver 43 sizes 41 |

84

| PIN code                                | settings                                                  | T                      |
|-----------------------------------------|-----------------------------------------------------------|------------------------|
| changing 68                             | display brightness 70                                     | T9™ Text Input         |
| entering 7                              | email 35                                                  | add words 16           |
| unblocking 6                            | Internet 54                                               | entering letters 15    |
| PlayNow <sup>TM</sup> 48                | Java™ 55                                                  | tasks 64-65            |
| profiles 67–68                          | setup wizard 6, 7                                         | templates 32, 34       |
| PUK 6, 68                               | shortcuts 14                                              | text messages 30-33    |
|                                         | SIM card                                                  | themes 52–53           |
| R                                       | contact numbers 19                                        | time 68                |
| remote control 60                       | copying to/from 21                                        | timer 65               |
| resetting phone 73                      | inserting 5                                               | turning on/off         |
| ringtones 49                            | lock and unblock 68                                       | Bluetooth 58           |
| •                                       | SMS See text messages 30                                  | infrared port 60       |
| <b>S</b>                                | SOS See emergency numbers 18                              | phone 7                |
| safety guidelines 75<br>screen saver 43 | sound recorder 52                                         | phone lock 69          |
|                                         | sound, transferring and directing 59                      | ringtones, melodies 49 |
| self-portrait 42                        | sounds & alerts 49                                        | SIM lock protection 68 |
| sending                                 | speed dialing 22                                          |                        |
| appointments and tasks 64               | start-up screen 43, 70                                    | U                      |
| business cards 29                       | stereo handsfree headset 8                                | unblock SIM card 68    |
| melodies and ringtones 50               | stopwatch 66<br>streaming media 47<br>synchronizing 56–57 | Update service 62      |
| notes 65                                |                                                           | USB cable 42, 61       |
| pictures 43                             |                                                           |                        |
| themes 53                               | 0,1101110111111111111111111111111111111                   |                        |

# ν vibrating alert 49 video clips 40, 44 video recorder 40-42 VideoDJTM 50 voice answering 24 voice control 22-24 voice dialing 23 voice messages 35 voicemail 22 volume, ear speaker 18 W WALKMANTM player 44-47 wallpaper 43 WAP See Internet 54 warranty 79 writing languages 15 Z zoom camera 41 video clip 47 Web page 55

86